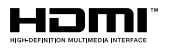

# SALORA

# **OPERATING INSTRUCTIONS MODE D'EMPLOI GEBRUIKSAANWIJZING BEDIENUNGSANLEITUNG**

# **48UHL9102CS**

**COLOUR TELEVISION WITH REMOTE CONTROL TELEVISEUR COULEUR A TELECOMMANDE KLEURENTELEVISIE MET AFSTANDSBEDIENING FARBFERNSEHGERÄT MIT FERNBEDIENUNG**

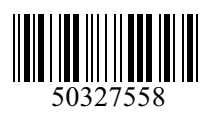

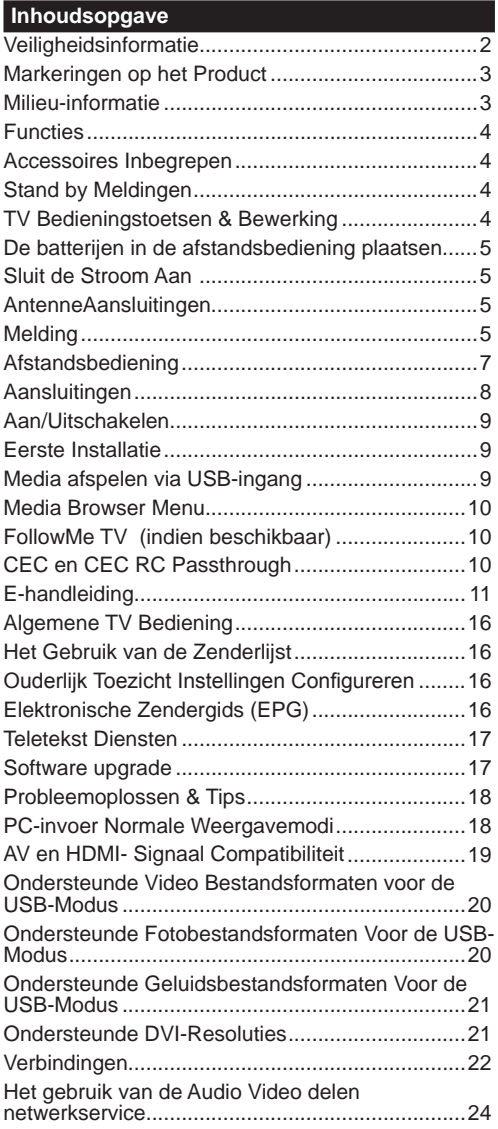

#### **Veiligheidsinformatie**

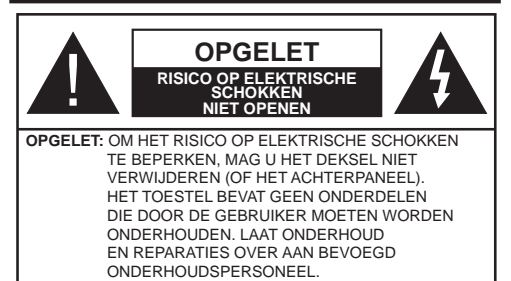

#### **Uw TV in extreme milieu-omstandigheden bedienen, kan leiden tot schade aan het apparaat.**

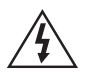

In extreme weersomstandigheden (storm, bliksem) en tijdens lange perioden van inactiviteit (vertrek op vakantie) moet u de tv loskoppelen van het netwerk. De stekker dient om het tvtoestel los te koppelen van het elektriciteitsnet en moet daarom gemakkelijk te bedienen zijn.

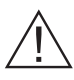

Dit teken is aanwezig wanneer er belangrijke informatie wordt gegeven over de werking en het onderhoud van het apparaat in de begeleidende literatuur.

*Opmerking: Volg de instructies op het scherm om de verwante functie te bewerken.*

# **BELANGRIJK – Lees deze instructies volledig voor u de TV installeert en in gebruik neemt**

**WAARSCHUWING: Laat nooit personen (inclusief kinderen) met fysieke, gevoelsmatige of mentale zwakheden of met gebrek aan ervaring en / of kennis het elektrische apparaat gebruiken zonder toezicht.**

- Voor een correcte ventilatie moet u minimum 10 cm vrije ruimte laten rond het toestel.
- **• Blokkeer** de ventilatieopeningen niet.
- **• Plaats** de tv niet op een hellende of onstabiele oppervlakte. De tv zou kunnen kantelen.
- Gebruik dit apparaat enkel in een gematigd klimaat.
- De stekker van het netsnoer moet gemakkelijk bereikbaar zijn. **Plaats** het toestel, een meubelstuk of andere objecten niet op het netsnoer. Een beschadigd snoer/stekker kan brand veroorzaken of een elektrische schok veroorzaken. Neem het netsnoer beet bij de stekker en verwijder de stekker **niet** uit het stopcontact door aan het snoer te trekken. Raak het netsnoer/de stekker nooit aan met natte handen want dit kan kortsluitingen of elektrische schokken veroorzaken. Leg geen knopen in het snoer of bind het niet samen met andere snoeren. Indien beschadigd, moet u hem vervangen. Dit mag uitsluitend worden uitgevoerd door gekwalificeerd personeel.
- **Gebruik** de ty niet in een vochtige of dampige ruimte. Stel de tv niet bloot aan vloeistoffen. Indien een vloeistof in de kast terecht komt, koppel de TV los en laat het door bekwame vakmensen nakijken alvorens opnieuw in gebruik te nemen.
- **• Stel de TV niet bloot** aan direct zonlicht, open vlammen of plaats hem niet in de buurt van intense warmtebronnen zoals elektrische branders.
- Het beluisteren van erg hoge volumes via de hoofdtelefoon kan gehoorverlies veroorzaken.
- Zorg ervoor dat er geen open vlambronnen, zoals aangestoken kaarsen, op het TV-toestel worden geplaatst.
- Om het risico op letsels te voorkomen, moet deze tv stevig bevestigd zijn aan de muur volgens de instructies (indien deze optie beschikbaar is).
- Het is mogelijk dat een aantal inactieve pixels als een onbeweeglijk blauw, groen of rood punt op het scherm verschijnen. Dit heeft dit geen invloed op de prestaties van uw toestel. Zorg ervoor het scherm niet te krassen met vingernagels of andere harde voorwerpen.
- Voor u het toestel schoonmaakt, moet u de stekker van de tv uit het stopcontact verwijderen. Gebruik een zachte en droge doek bij het reinigen.

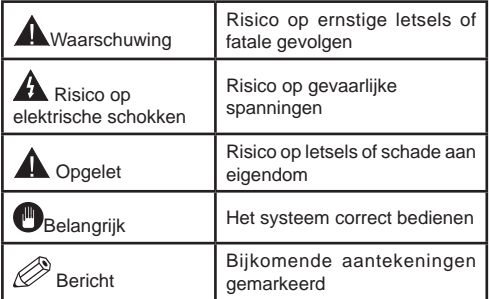

#### **Markeringen op het Product**

De volgende symbolen worden gebruikt **op het product** als markeerpunt voor restricties en voorzorgsmaatregelen en veiligheidsinstructies. Elke verklaring wordt beschouwd waar het product enkel relevante markeringen draagt. Merk op dat dergelijke informatie belangrijk is om veiligheidsredenen.

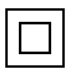

**Klasse II apparatuur:** Dit apparaat is zodanig ontworpen dat het geen veilige aansluiting vereist op een elektrische aarding.

**Klasse II apparatuur met werkende aarding:** Dit apparaat is zodanig ontworpen dat het geen veilige aansluiting vereist op een elektrische aarding, de aarding wordt gebruikt voor functionele doeleinden.

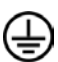

**Beschermende aarding:** De gemarkeerde terminal is bedoeld voor de aansluiting van de beschermende aarding geassocieerd met de voedingsbedrading.

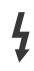

**Spanningvoerende terminal:** De gemarkeerde terminal(s) is/zijn spanningvoerend onder normale operationele voorwaarden.

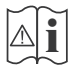

**Opgelet, ze de operationele instructies:** De gemarkeerde zone(s) bevat(ten) door de gebruiker vervangbare knoop/celbatterijen.

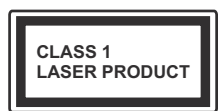

**KLASSE 1 LASER PRO-DUCT:** Dit product bevat Klasse 1 laserbron die veilig is onder redelijk voorzienbare operationele voorwaarden.

## **WAARSCHUWING**

U mag de batterij nu inslikken want dit houdt een risico in op chemische brandwonden (De accessoires geleverd met of) Dit product kan een knoop/celbatterij bevatten. Als deze knoop/celbatterij wordt ingeslikt, kan dit al na 2 uur ernstige interne brandwonden veroorzaken en fataal aflopen. Bewaar nieuwe en oude batterijen uit de buurt van kinderen. Als het batterijcompartiment niet veilig afsluit, mag u het product niet blijven gebruiken en moet u het uit de buurt van kinderen

bewaren.

Als u denkt dat batterijen mogelijk werden ingeslikt of in een lichaamsdeel werd gestoken, moet u onmiddellijk medische zorg inroepen.

# **WAARSCHUWING**

Plaats de televisie nooit in een onstabiele locatie. Een televisietoestel kan vallen, ernstige letsels veroorzaken of fataal aflopen. Talrijke letsels, in het bijzonder bij kinderen. kunnen worden vermeden door eenvoudige voorzorgsmaatregelen te nemen, zoals;

- Het gebruik van kasten of voetstukken wordt aanbevolen door de fabrikant van de televisie.
- Enkel meubelstukken gebruiken die de televisie veilig kunnen ondersteunen.
- Ervoor zorgen dat de televisie niet over de rand van het meubelstuk uitsteekt.
- De televisie niet op meubelstukken plaatsen (bijvoorbeeld, kasten of boekrekken) zonder zowel het meubelstuk als de televisie te verankeren aan een geschikte steun.
- Kinderen op de hoogte brengen van de gevaren van het klimmen op meubelstukken om bij de televisie of de bedieningstoetsen te raken.

Als uw bestaande televisietoestel bewaard en verplaatst wordt, moeten dezelfde overwegingen als hierboven worden gerespecteerd.

#### **Milieu-informatie**

Deze televisie is milieuvriendelijk ontworpen. Om het energieverbruik te verlagen, kunt u de volgende stappen uitvoeren:

Als u **Energiebesparing** op **Minimum**, **Medium, Maximum** of **Auto** zet, zal de tv de energieconsumptie dienovereenkomstig aanpassen. Als u de **achtergrondverlichting** wilt instellen op een vaste waarde, stel in als **Aangepast** en pas de **achtergrondverlichting** manueel aan (onder **Energiebesparing** instelling) met de links- of rechtsknoppen op de afstandsbediening. Stel in als **Uit** om deze instelling uit te schakelen.

*Opmerking: Beschikbare* **Energiebesparing** *opties kunnen variëren naargelang de geselecteerde* **Modus** *in het Systeem>***Beeldmenu***.*

De **Energiebesparing** instellingen staan in het *Systeem>***Beeldmenu.** Merk op dat bepaalde beeldinstellingen niet kunnen worden gewijzigd.

Als de Rechts toets wordt ingedrukt wanneer de **Auto** optie geselecteerd is, of de Links toets wanneer de optie **Aangepast** geselecteerd is, zal het bericht "**Scherm wordt uitgeschakeld in 15 seconden.**" getoond worden op het scherm. Selecteer **Verdergaan** en druk op **OK** om het scherm uit te schakelen. Als u geen knop indrukt, schakelt het scherm uit na 15 seconden. Druk op een knop op de afstandsbediening of op de tv om het scherm opnieuw in te schakelen.

*Opmerking:* **Scherm uit** *optie is niet beschikbaar als de Modus ingesteld is op* **Spel***.*

Als de TV niet in gebruik is, moet u de tv uitschakelen of verwijderen uit het stopcontact. Dit vermindert het energieverbruik.

#### **Functies**

- De TV ondersteunt Ultra HD (Ultra High Definition - ook wel 4K genoemd) die een resolutie biedt van 3840 x 2160 (4K:2K). Het is gelijk aan 4 maal de resolutie van Full HD TV door het aantal pixels te verdubbelen van de Full HD TV, zowel horizontaal als verticaal. Ultra HD inhoud wordt ondersteund via HDMI USB ingangen en DVB-T2 en DVB-S2 uitzendingen.
- Kleuren-LED-tv met afstandsbediening
- Volledig geïntegreerde digitale/kabel TV (DVB-T-T2/C)
- HDMI-ingangen om andere apparaten aan te sluiten met HDMI-aansluitingen
- USB-ingang
- Instelmenu op scherm (On-screen Display)
- Scart aansluiting voor externe apparaten (zoals Dvd-spelers, PVR, videospelleties, audioset, etc.)
- Stereo geluidssysteem
- Teletekst
- Hoofdtelefoon aansluiting
- Automatisch programmeersysteem
- Manuele afstemming
- Automatische uitschakeling na acht uur.
- Slaap timer
- Kinderslot
- Automatische geluidsdemping indien geen uitzending.
- NTSC-weergave
- AVL (Automatische volumebeperking)
- PLL (Frequentie zoeken)
- Pc-ingang
- Spelmodus (optioneel)
- Beeld uit functie
- Ethernet (LAN) voor Internetverbinding en diensten
- 802.11n Wi-Fi ondersteuning via USB dongle (niet geleverd)
- Audio Video Delen
- Hbb TV

#### **Accessoires Inbegrepen**

- Afstandsbediening
- Batterijen: 2 X AAA
- Gebruikshandleiding
- Zijde AV Verbindingskabel
- Mini Scart Adapterkabel

#### **Stand by Meldingen**

Als de TV geen ingangssignaal ontvangt (bijv. van een antenne of HDMI-bron) gedurende 5 minuten schakelt de TV op stand-by. Wanneer u de TV de volgende maal inschakelt, verschijnt het volgende bericht: **"TV automatisch overgeschakeld op de stand by modus omdat er gedurende een lange periode geen signaal was"** Druk op **OK** om door te gaan.

Als de TV ingeschakeld is en hij niet wordt gebruikt tijdens een zekere periode schakelt het toestel over op stand by. Wanneer u de TV de volgende maal inschakelt, verschijnt het volgende bericht. **"TV automatisch overgeschakeld op de stand by modus omdat er gedurende een lange periode geen operatie was."** Druk op **OK** om door te gaan.

#### **TV Bedieningstoetsen & Bewerking**

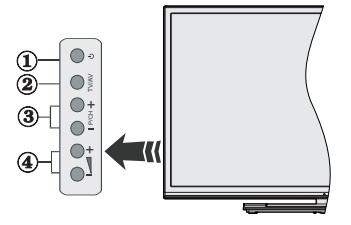

- **1.** Stand by/Aan toets
- **2.** Source toets
- **3.** Programma +/ toets
- **4.** Volume +/- toetsen

Druk op gelijktijdig op de Volume +/- toetsen om het hoofdmenu te bekijken en gebruik de Programma +/- toetsen om te navigeren en de volume +/- om de waarde te wijzigen.

*Opmerking: De positie van de controleknoppen kan verschillen naargelang het model.*

#### **Bediening via de Afstandsbediening**

**Druk op de Menu** toets van de afstandsbediening om de menu's weer te geven. Gebruik de directionele knoppen om een menu tab te selecteren en druk op **OK** om in te voeren. Gebruik de directionele knoppen opnieuw om een item te selecteren of in te stellen. Druk op **Return/Back** of **Menu** knop om een menu af te sluiten.

#### **Selecteren van de Ingang**

Van zodra u externe systemen hebt aangesloten op uw TV, kunt u overschakelen naar verschillende ingangsbronnen. Druk op de **Source** knop van uw afstandsbediening om rechtstreeks de bronnen te veranderen.

#### **Zenders en Volume Wijzigen**

U kunt de zender wijzigen en het volume aanpassen met de **Volume +/-** en **Programma +/-** knoppen op de afstandsbediening.

#### **De batterijen in de afstandsbediening plaatsen**

Verwijder het deksel achteraan om het batterijcompartiment te openen. Installeer twee **AAA** batterijen. Zorg ervoor dat de (+) en (-) tekens overeenstemmen (let op de correcte polariteit). Gebruik geen combinatie van oude en nieuwe batterijen. Uitsluitend met hetzelfde of gelijkwaardig type vervangen. Breng het deksel opnieuw aan.

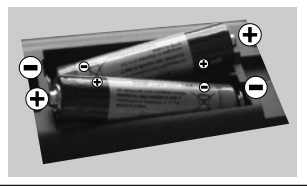

#### **Sluit de Stroom Aan**

**BELANGRIJK:** Het TV-toestel is ontworpen voor een stopcontact met een vermogen van **220-240V AC, 50 Hz**. Nadat u de televisie uitgepakt hebt, moet u de TV op kamertemperatuur laten komen voor u hem aansluit op het elektrisch net. Steek het netsnoer in het stopcontact.

#### **AntenneAansluitingen**

Sluit de Antenne stekker of kabel TV-stekker aan op de ANTENNE INGANG (ANT-TV) op de achterzijde van de TV.

#### **Achterzijde onderaan van de TV**

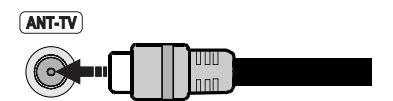

#### **Melding**

#### **ERKENNING VAN HANDELSMERK**

HDMI, het HDMI logo en de High-Definition Multimedia Interface zijn handelsmerken of geregistreerde handelsmerken van HDMI Licensing LLC in de Verenigde-Staten en andere landen.

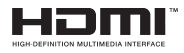

Geproduceerd onder licentie door Dolby Laboratories. Dolby en het dubbele-D symbool zijn handelsmerken van de Dolby Laboratories.

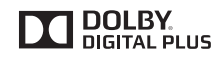

YouTube en het YouTube logo zijn handelsmerken van Google Inc.

**Informatie voor de gebruiker betreffende het wegwerpen van oude apparatuur en batterijen**

#### **[Enkel Europese Unie]**

Deze symbolen geven aan dat apparatuur met deze symbolen niet weggeruimd mogen worden als algemeen huishoudelijk afval.

Breng deze producten naar de gepaste recyclinginstallaties om ze te verwijderen.

*Opmerking: Het Pb-symbool onder het symbool voor de batterijen geeft aan dat deze batterij lood bevat.*

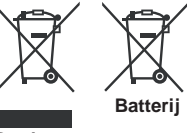

**Producten**

**Nederlands** - 5 -

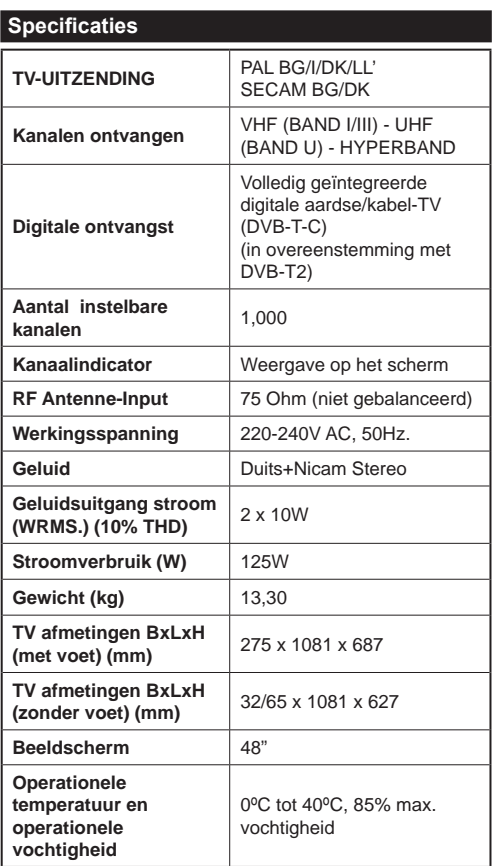

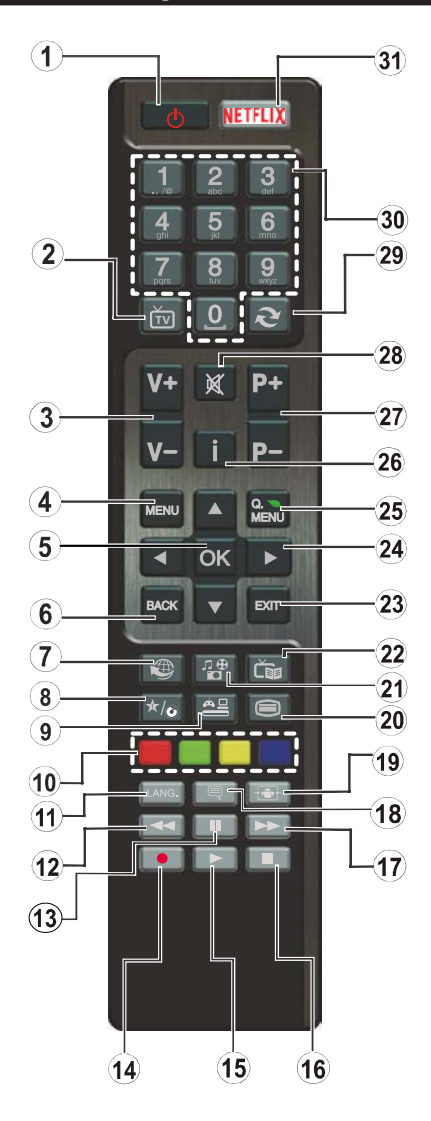

### **(\*) MIJN KNOP:**

Deze knop kan standaardfuncties hebben naargelang het model. Hoewel, u kunt een speciale functie instellen voor deze knoppen door ze gedurende vijf seconden in te drukken op een gewenste bron of zender. Een bevestiging zal op het scherm worden weergegeven. Nu is de geselecteerde MIJN KNOP geassocieerd met de geselecteerde functie.

Merk op dat MIJN KNOP tijdens de **Eerste installatie** zal terugkeren naar de standaardfunctie.

- **1. Stand-by:** Schakelt de tv AAN/UIT
- **2. TV:** Toont zenderlijst / Schakelt terug naar TV-bron
- **3. Volume +/-**
- **4. Menu:** Geeft het Tv-menu weer
- **5. OK:** Bevestigt gebruikerselecties, houdt de pagina (in TXT-modus), Geeft de zenderlijst weer (DTV-modus)
- **6. Terug/Terugkeren:** Keert terug naar het vorige scherm, opent de inhoudstafel (in TXT modus)
- **7. Internet:** Opent de portaalpagina waar u tal van internetgebaseerde toepassingen kunt bereiken
- **8. Mijn toets 1(\*)**
- **9. Bron:** Geeft alle beschikbare uitzending en inhoudsbronnen weer
- **10. Gekleurde toetsen:** Volg de instructies op het scherm voor de functies van de gekleurde knop
- **11. Taal:** Schakelt tussen de geluidsmodi (analoge TV), geeft de taal van de audio/ondertiteling (digitale TV, waar beschikbaar)
- **12. Snel terug:** Beweegt terug in media zoals films
- **13. Pauze:** Pauzeert de afgespeelde media, start de timeshift opname
- **14.** Geen functie
- **15. Afspelen:** Begint de geselecteerde media af te spelen
- **16. Stoppen:** Stopt de afgespeelde media
- **17. Snel vooruit:** Beweegt voorwaarts in media zoals films
- **18. Ondertitels:** Schakelt de ondertiteling in en uit (indien beschikbaar)
- **19. Scherm:** Wijzigt de beeldverhouding van het scherm
- **20. Tekst:** Geeft de teletekst weer (indien beschikbaar). Druk opnieuw om de teletekst over een normale uitzending te plaatsen (mix)
- **21. Mediabrowser:** Opent het media bladerscherm
- **22. Elektronische zendergids (EZG):** Geeft de elektronische zendergids weer
- **23. Uitgang:** Sluit en verlaat de weergegeven menu's of keert terug naar het vorige scherm
- **24. Navigatietoetsen:** Helpt te navigeren in menu's, inhoud, etc. en geeft de subpagina's weer in TXT-modus indien links of rechts ingedrukt
- **25. Snel Menu:** Geeft een menulijst weer voor snelle toegang
- **26. Informatie:** Geeft informatie weer over de inhoud op het scherm, geeft verborgen informatie weer (openbaar maken - in TXT modus)
- **27. Programma +/-**
- **28. Geluid dempen:** Schakelt het volume van de tv volledig uit
- **29. Wisselen:** Schakelt snel tussen de vorige en huidige zenders of bronnen
- **30. Numerieke toetsen:** Schakelt tussen zenders, voert een nummer of een letter in het tekst vak op het scherm.
- **31. Netflix:** Start de Netflix toepassing als deze functie ondersteund wordt door uw tv

#### **Aansluitingen**

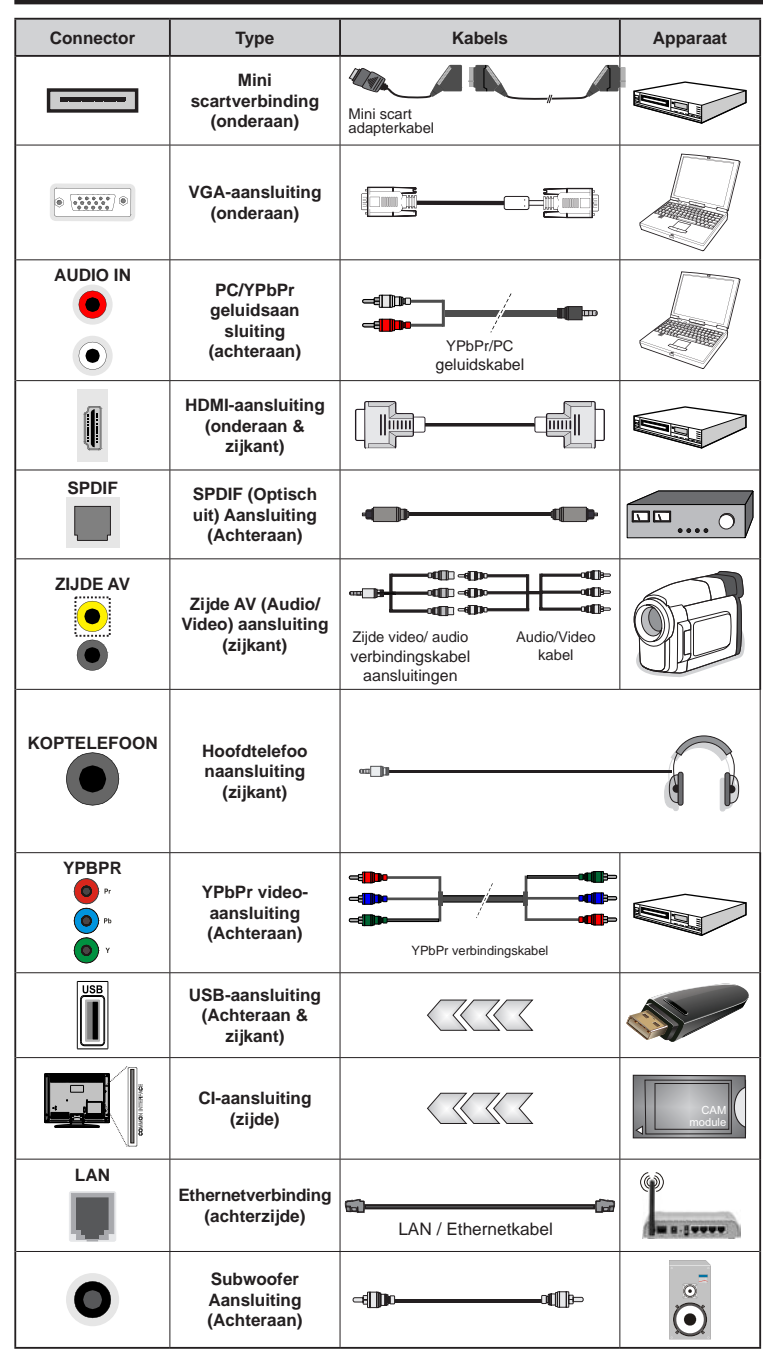

*apparaat aansluit via de YPbPr of Zijde AV ingang moet u de geleverde verbindingskabels gebruiken om een verbinding in te schakelen. Raadpleeg de afbeeldingen op linkerzijde. Om PC/YPbPr audio, in te schakelen, moet u de audio-ingangen aan achteraan gebruiken met een YPbPr/PC audiokabel voor audioverbinding. | Indien een extern apparaat verbonden is via de SCART-aansluiting schakelt de tv automatisch op de AVmodus.| Als u DTV-zenders ontvangt (Mpeg4 H.264) of in de Mediabrowser modus is de uitgang niet beschikbaar via de scartaansluiting. | Wanneer u de wandmontage kit (beschikbaar van een derde partij in de markt indien niet meegeleverd) gebruikt, raden we aan alle kabels in de achterzijde van de tv te steken voor u het toestel monteert op de wand. | Verwijder of voeg de CI module enkel in wanneer de tv UITGESCHAKELD is. U moet de module handleiding doornemen voor meer informatie over de instellingen. | De USB-ingang achteraan op de televisie USB 2.0 ondersteunt .apparaten tot 500mA. Apparaten aansluiten met een stroomwaarde van meer dan 500mA kan uw tv beschadigen. Voor de USBingangen op de zijkant van de televisie. (USB 3.0) is deze limietwaarde 1A.. Als u een HDMI-kabel aansluit met uw Sharp LCD TV mag u enkel een afgeschermde HDMIkabel gebruiken om voldoende immuniteit te garanderen tegen parasitaire frequentiestraling. En zorg ervoor een hoge snelheid HDMI-kabel te gebruiken die hoge definitiesignalen kan verzenden zoals 4K inhoud, voor een probleemloze transmissie.*

**OPMERKING***: Indien u een* 

 Als u een apparaat wilt verbinden met de tv moet u ervoor zorgen dat zowel de tv als het apparaat uitgeschakeld zijn voor u een verbinding legt. Als de verbinding tot stand is gebracht, kunt u de apparaten inschakelen en ze gebruiken.

#### **Aan/Uitschakelen**

#### **De TV Inschakelen**

Verbind het netsnoer met een stroombron zoals een stopcontact (220-240V AC, 50 Hz).

Om de TV in te schakelen vanuit de stand-bymodus kunt u:

- Druk op **Stand by** knop, **Programma +/-** of een numerieke knop op de afstandsbediening.
- Druk op de **Stand by** knop of **Programma +/-** knop van de TV.

De TV schakelt in.

#### **De TV uitschakelen**

Druk op de **Stand by** toets van de afstandsbediening of de **Stand by** toets van de TV om de TV over te schakelen naar stand by modus.

**Om de TV volledig uit te schakelen, trekt u de stekker van de TV uit het stopcontact.**

*Opmerking: Wanneer de tv in stand-by modus staat, knippert het stand-by indicatorlampje om aan te geven dat functies zoals Stand-by zoeken, Downloaden over de ether of Timer actief zijn. De LED-indicator kan ook knipperen wanneer u de TV overschakelt van de stand by modus.*

#### **Eerste Installatie**

Indien ingeschakeld voor de eerste maal verschijnt het taalselectie scherm. Selecteer de gewenste taal en druk op **OK**.

Stel uw voorkeuren in op het volgende scherm met de navigatieknoppen.

*Opmerking: Naargelang de Land selectie wordt u mogelijk gevraagd een PIN-nummer in te stellen en te bevestigen. Het geselecteerde PIN-nummer mag niet 0000 zijn. U moet het invoeren als u gevraagd wordt een PIN-nummer in te voeren voor een menubewerking later.*

#### **Selectie van uitzendingstypes**

**Antenne:** Als de zoekoptie **Antenne**-uitzending ingeschakeld is, zal de tv op zoek gaan naar digitale aardse uitzendingen nadat andere initiële instellingen zijn uitgevoerd.

**Kabel:** Als de zoekoptie **Kabel**-uitzending ingeschakeld is, zal de tv op zoek gaan naar digitale kabeluitzendingen nadat andere initiële instellingen zijn uitgevoerd. In overeenstemming met uw andere voorkeuren, wordt een bevestigingsbericht weergegeven voor een zoekopdracht start. Selecteer **JA** en druk op **OK** om door te gaan. Om de bewerking te annuleren, selecteer **NEE** en druk op **OK**. U kunt **Netwerk** selecteren of waarden zoals **Frequentie**, **Netwerk-ID** en **Zoekstap** instellen. Aan het einde drukt u op **OK**.

*Opmerking: De duur van de zoekopdracht hangt af van de geselecteerde* **Zoekstap.**

**Analoog:** Als de zoekoptie analoge uitzending ingeschakeld is, zal de tv op zoek gaan naar analoge kabeluitzendingen nadat andere initiële instellingen zijn uitgevoerd.

U kunt ook een uitzendingstype instellen als uw favoriet. De prioriteit wordt gegeven aan het geselecteerde type uitzending tijdens het zoekproces en de zenders worden gerangschikt bovenin de **zenderlijst**. Aan het einde, druk op **OK** om door te gaan.

U kunt de **Winkelmodus** optie hier activeren. Deze optie configureert de instellingen van uw tv voor een optimale beeldkwaliteit en de ondersteunde functies van de tv wordt weergegeven bovenaan het scherm als een informatievaandel. Deze optie is enkel bedoeld voor gebruik in de winkel. Het wordt aanbevolen de **Thuismodus** te selecteren voor thuisgebruik. Deze optie is beschikbaar in het**Systeem>Opties>Meer**  menu en kan later worden uit/ingeschakeld.

Norėdami tęsti, spauskite mygtuką **OK** nuotoliniame valdymo pulte; bus atidarytas **tinklo / interneto nustatymų** meniu. Raadpleeg de sectie **Connectiviteit** om een bedrade of draadloze verbinding te configureren. Wanneer de instellingen voltooid zijn, drukt u op de **OK** knop om door te gaan. Om de volgende stap over te slaan zonder iets te doen drukt u op **Snel vooruit** op de afstandsbediening.

Nadat de initiële instellingen werden uitgevoerd, zal de tv op zoek gaan naar beschikbare uitzendingen van de geselecteerde uitzendingstypes.

Nadat alle kanalen zijn opgeslagen, verschijnen de scanresultaten op het scherm. Druk op **OK** om door te gaan. De **Zender Bewerken Lijst** wordt hierna getoond. U kunt de zenderlijst aanpassen aan uw voorkeuren, of druk op de **Menu** toets om de lijst te verlaten en tv te kijken.

*Tijdens de zoekopdracht verschijnt een bericht met de vraag of u de zenders wilt sorteren in overeenstemming met de LCN* 

**(\*). Selecteer** Ja en druk op **OK** om te bevestigen**.**

*(\*) LCN is het Logical Channel Number systeem dat de beschikbare uitzendingen organiseert in overeenstemming met een herkenbare zendersequentie (indien beschikbaar).*

*Opmerking: Schakel de Tv niet uit zonder de Eerste installatie gestart te hebben. (\*) Sommige opties zijn mogelijk niet beschikbaar afhankelijk van de landselectie.*

#### **Media afspelen via USB-ingang**

*U kunt een 2.5" en 3.5" inch (hdd met externe voeding) externe harde schijven of USB geheugensticks aansluiten op uw tv via de USB ingangen van de tv.*

**BELANGRIJK!** Maak een back-up van de bestanden op uw opslagapparaten voor u ze aansluit op de tv. De fabrikant is niet aansprakelijk is voor eventuele schade aan bestanden of gegevensverlies. Sommige types USB-apparaten (bv. MP3-spelers) of USB-harde schijven/geheugensticks zijn mogelijk niet compatibel met deze tv. De TV ondersteunt de FAT32 en NTFS schijf-formattering.

Wanneer u usb harde schijven formatteert van meer dan 1TB (Tera Byte) opslagruimte is het mogelijk dat u problemen ondervindt met de formattering.

Wacht even voor u ze als de speler aansluit of loskoppelt want de speler kan nog steeds bestanden lezen. Dit kan materiële schade veroorzaken aan de USB-speler en in het bijzonder aan het USBapparaat zelf. Verwijder de USB-module niet tijdens de weergave van een bestand.

U kunt usb-hubs gebruiken met de usb-ingangen van uw tv. De externe voeding usb-hubs worden in een dergelijk geval aanbevolen.

Het wordt aanbevolen de USB-ingang(en) van de tv rechtstreeks te gebruiken als u een usb-harde schijf wilt aansluiten.

*Opmerking: Wanneer u fotobestanden weergeeft kan het menu* **Media Browser** *enkel 1000 fotobestanden weergeven die werden opgeslagen op het verbonden USB-apparaat.*

#### **Media Browser Menu**

U kunt foto's, muziek en filmbestanden afspelen die opgeslagen zijn op een USB-schijf door ze aan te sluiten op uw tv. Sluit een USB-schijf aan op een van de USB-ingangen op de zijkant van de tv. Druk op de **Menu knop in de Media Browser modus voor toegang tot de foto, geluid en instellingen menu opties.** Druk opnieuw op de knop **Menu** om dit scherm af te sluiten. U kunt uw **Mediabrowser** voorkeuren instellen met het Instellingen menu.

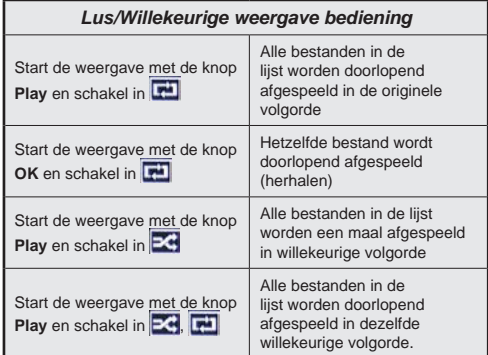

#### **FollowMe TV (indien beschikbaar)**

Met uw mobiel apparaat kunt u de huidige uitzending stromen van uw smart TV met de **FollowMe TV** functie. Installeer de geschikte Smart Center toepassing op uw mobiel apparaat. Start de applicatie. Voor bijkomende informatie over het gebruik van deze functie verwijzen wij u naar de instructies van uw toepassing.

*Opmerking: Deze toepassing is mogelijk niet compatibel met alle mobiele apparaten. HD-zenders worden niet ondersteund en beide apparaten moeten aangesloten zijn op hetzelfde netwerk.*

#### **CEC en CEC RC Passthrough**

Deze functie biedt de mogelijkheid de CECingeschakelde apparaten die verbonden zijn via HDMI-poorten te bedienen met de afstandsbediening van de tv.

De **CEC** optie in het menu **Systeem>Opties>Meer**  moet eerst worden **Ingeschakeld**. Druk op de knop **Bron** en selecteer de HDMI-ingang van het verbonden CEC-apparaat in het menu **Bronnenlijst**. Wanneer een nieuw CEC-bronapparaat wordt aangesloten, verschijnt het in de lijst in het bronmenu met haar eigen naam in de plaats van de naam van de aangesloten HDMI-poorten (Dvd-speler, Recorder 1 etc.).

De afstandsbediening van de tv kan automatisch de hoofdfuncties uitvoeren nadat de aangesloten HDMIbron werd geselecteerd.

Om deze bewerking te beëindigen en de tv te bedienen met de afstandsbediening drukt u op de knop **QUICK Menu** op de afstandsbediening, u markeert de **CEC RC Passthrough** en stel in op Uit met de Links of Rechts knoppen. Deze functie kan ook worden in- of uitgeschakeld in het menu **Systeem>Opties>Meer.**

De tv ondersteunt ook de ARC (Audio Return Channel) functie. Deze functie is een audio-link met als doel andere kabels tussen de tv en het geluidsysteem te vervangen (A/V ontvanger of luidsprekersysteem).

Wanneer ARC actief is, dempt de tv haar andere geluidsuitgangen niet automatisch. U moet het volume van de tv dus handmatig doen dalen tot nul als u enkel geluid wenst te horen via het aangesloten geluidsapparaat (net als andere optische of coaxiale digitale geluidsuitgangen). Als u volumeniveau van het aangesloten apparaat wilt wijzigen, moet u dat apparaat selecteren in de bronlijst. In dat geval worden de volume bedieningstoetsen naar het aangesloten geluidsapparaat gericht.

*Opmerking: ARC wordt alleen ondersteund via de HDMI3 -ingang.*

#### **Systeem geluidscontrole**

Biedt de mogelijkheid een Geluidsversterker/Ontvanger te gebruiken met de tv. Het volume kan worden aangepast met de afstandsbediening van de tv. Om deze functie in te schakelen, stelt u de **Luidsprekers** optie in het menu **Systeem>Opties>Meer** in als **Versterker**. De geluid van de tv-luidsprekers wordt gedempt en het geluid van de weergegeven bron wordt geleverd via het aangesloten geluidsysteem.

*Opmerking: Het geluidsapparaat moet de System Audio Control functie ondersteunen en de CEC optie moet ingesteld worden als Ingeschakeld.*

#### **E-handleiding**

U vindt de instructies voor de functies van uw tv in de E-handleiding.

Als u de E-handleiding wilt gebruiken, drukt u op de knop **Info** wanneer het hoofdmenu weergegeven wordt op het scherm, of druk op de knop **Snel menu**, selecteer **Informatie brochure** en druk op **OK**.

Selecteer de gewenste categorie met de navigatieknoppen. Iedere categorie omvat uiteenlopende onderwerpen. Selecteer een onderwerp en druk op **OK** om de instructies te lezen.

Druk op de **Afsluiten** of **Menu** knop om het E-handleiding scherm te sluiten.

*Opmerking: De inhoud van de E-handleiding kan variëren naargelang het model.*

# **TV Menu Inhoud**

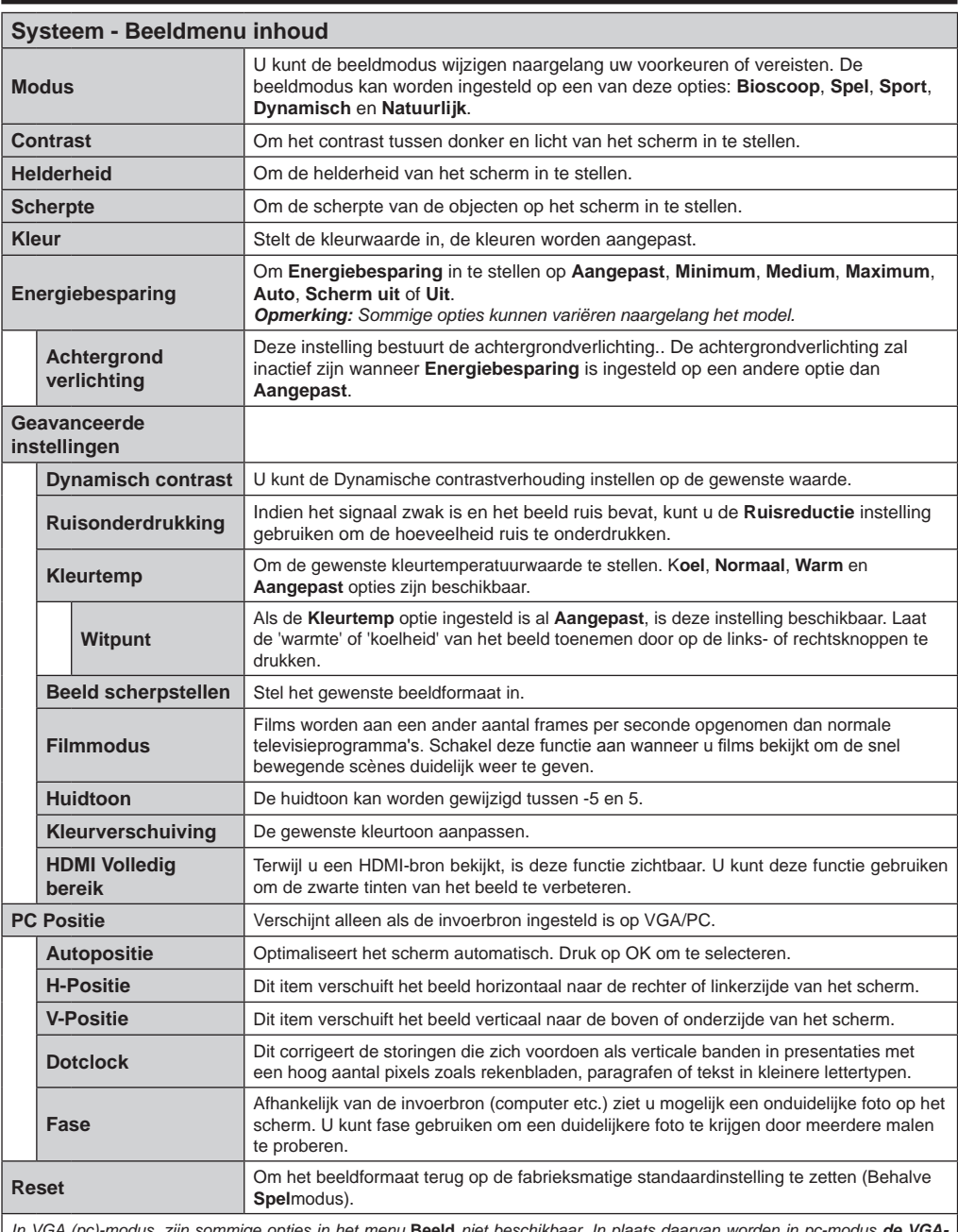

*In VGA (pc)-modus, zijn sommige opties in het menu* **Beeld** *niet beschikbaar. In plaats daarvan worden in pc-modus de VGA-modusinstellingen toegevoegd aan Beeldinstelling.*

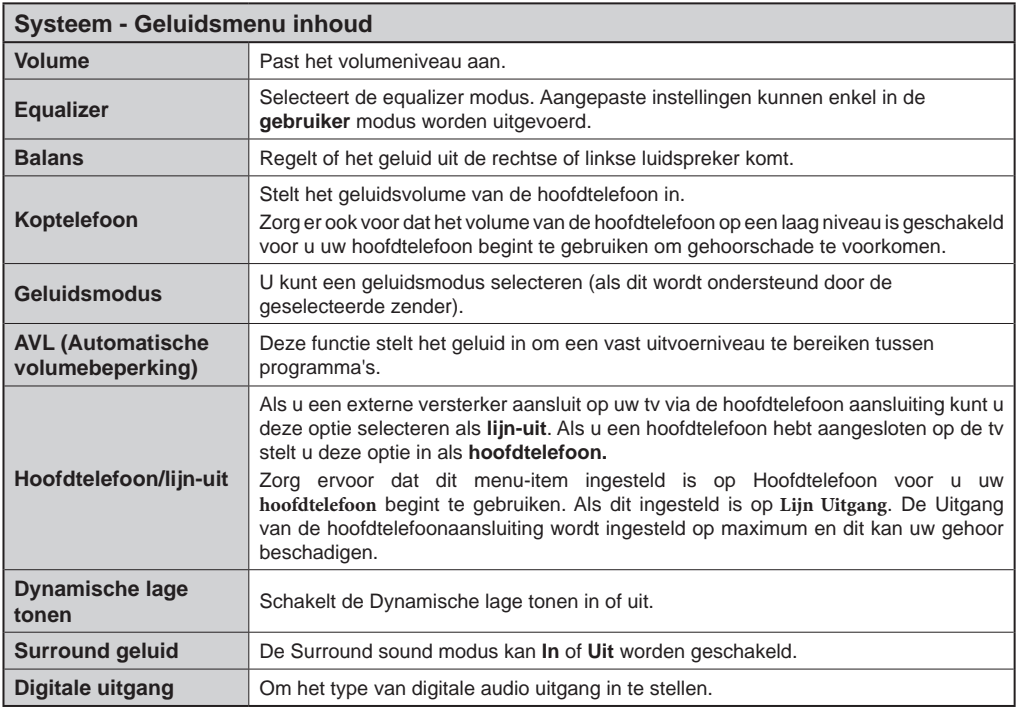

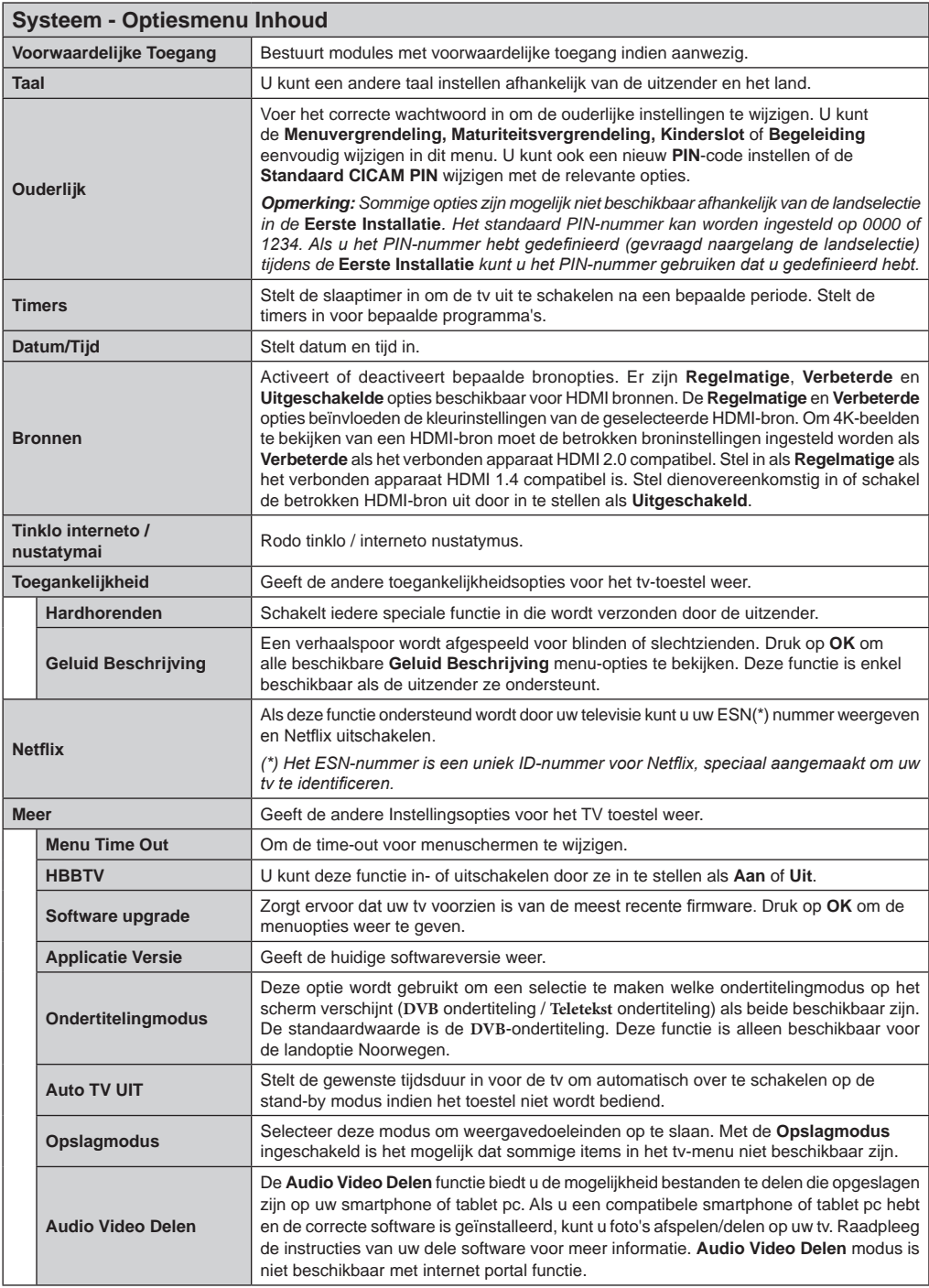

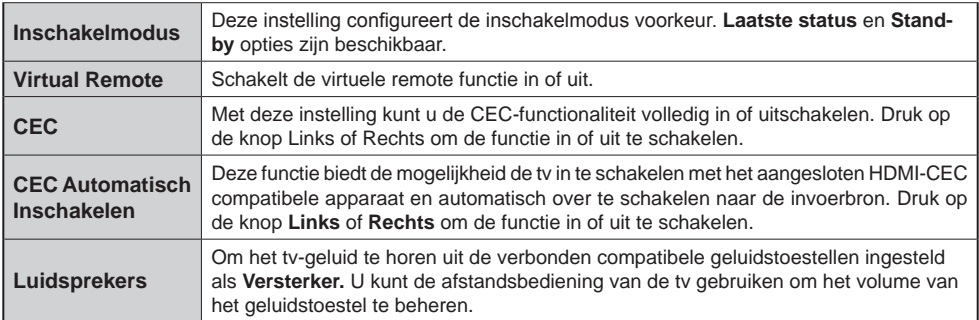

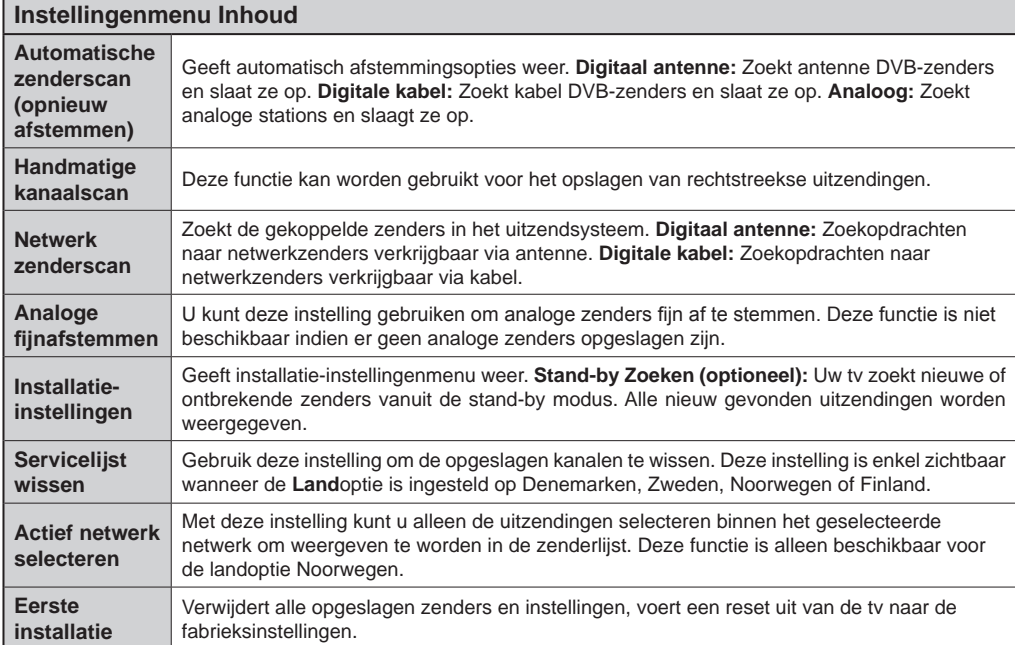

# **Algemene TV Bediening**

#### **Het Gebruik van de Zenderlijst**

Het tv-toestel sorteert alle opgeslagen zenders in de zenderlijst. Aan de hand van de opties van de **Zenderlijst,** kunt u deze zenderlijst bewerken, uw favoriete kanalen instellen of de actieve kanalen selecteren die u wenst op te nemen in de lijst. Druk op de **OK/TV** knop om de zenderlijst te openen. U kunt de zenders in de lijst filteren door op de **Blauwe** knop te drukken of het menu **Zenderlijst Bewerken** te openen door op de **Groene** knop te drukken om gevorderde wijzigingen te maken in de huidige lijst.

#### **Favorietenlijst Beheren**

U knt vier verschillende lijsten met uw favoriete zenders maken. Voer de **Zenderlijst i**n het hoofdmenu in of druk op de **Groene** knop terwijl de **Zenderlijst** wordt weergegeven op het scherm om het menu **Zenderlijst Bewerken** te openen. Selecteer de gewenste zender op de lijst. U kunt meerdere keuzes maken door de **Gele** toets in te drukken. Druk dan op de **OK** knop om het menu **Zender bewerken opties** te openen en selecteer de **Favorieten toevoegen/Verwijderen** optie. Druk opnieuw op de knop **OK**. Stel de gewenste lijstoptie op **Aan**. De geselecteerde zender(s) worden toegevoegd aan de lijst. Om een zender of zenders te verwijderen van een favorietenlijst, volg dezelfde stappen en stel de gewenste lijstoptie in op **Uit.**

U kunt de **Filter**functie gebruiken in het menu **Zenderlijst Bewerken** om de zenders definitief te filteren in de **Zenderlijst** in overeenstemming met uw voorkeuren. Met de **filter** optie kunt u instellen dat een van uw favoriete lijsten getoond wordt telkens als de **Zenderlijst** geopend wordt. De filterfunctie in het menu **Zenderlijst** zal alleen de huidig getoonde **Zenderlijst** filteren om een zender te vinden en in te stellen. Deze wijzigingen blijven niet van kracht wanneer de **Zenderlijst** de volgende keer geopend wordt.

#### **Ouderlijk Toezicht Instellingen Configureren**

De opties in het **Ouderlijk Toezicht** menu kunnen gebruikt worden om gebruikers te verbieden bepaalde programma's of kanalen te bekijken en menu's te gebruiken. Deze instellingen staan onder **Systeem>Opties>Ouderlijk Toezicht** menu.

Om de menuopties voor ouderlijk toezicht weer te geven, dient u een pin-nummer in te voeren. Als u het correcte pin-nummer invoert, verschijnt het **Ouderlijk Toezicht** menu.

**Menu Vergrendeling:** Deze instelling schakelt toegang tot alle menu's of installatie van tv-menu's in of uit.

**Volwassenen Vergrendeling:** Als deze optie ingesteld is, ontvangt de tv de maturiteitsinformatie van de uitzending en als deze maturiteitsvergrendeling

uitgeschakeld is, wordt de toegang tot de uitzending uitgeschakeld.

*Opmerking: Als de landoptie bij de Eerste Installatie ingesteld is als Frankrijk, Italië of Oostenrijk, dan is de Maturiteitsvergrendeling automatisch ingesteld op 18.*

**Kinderslot:** Als het kinderslot is **Ingesteld** op AAN, kan de tv enkel worden bediend met de afstandsbediening. In dat geval werken de bedieningstoetsen op de tv niet.

**Internetvergrendeling:** Als deze optie **INGESCHA-KELD** is, wordt de open browsertoepassing in de portaalsite uitgschakeld. Schakel **UIT** om de toepassing vrij te geven.

**PIN Instellen:** Om een nieuw pin-nummer vast te leggen.

**Standaard CICAM-pin:** Deze optie wordt grijs weergegeven als geen CI-module ingebracht is in de CI-kaartsleuf van de tv. U kunt de standaard pin van de CICAM wijzigen met deze optie.

*Opmerking: Het standaard PIN-nummer kan worden ingesteld op 0000 of 1234. Als u het PIN-nummer hebt gedefinieerd (gevraagd naargelang de landselectie) tijdens de Eerste Installatie kunt u het PIN-nummer gebruiken dat u gedefinieerd hebt.*

*Sommige opties zijn mogelijk niet beschikbaar afhankelijk van de landselectie in de Eerste Installatie***.**

#### **Elektronische Zendergids (EPG)**

Sommige zenders verzenden informatie over hun uitzendingsschema's. Druk op de knop **Epg** om het menu **Programmagids** weer te geven.

Er zijn 3 verschillende lay-outschema's beschikbaar, **Tijdlijn Schema, Lijst Schema** en **Nu/Volgende Schema**. Om tussen de schema's te wisselen, volg de instructie onder aan het scherm.

#### **Tijdlijn Schema**

**Zoom (Gele knop):** Druk op de Gele knop om gebeurtenissen in een bredere tijdsinterval weer te geven.

**Filter (Blauwe toets):** Geeft filteropties weer.

**Selecteer Genre (Ondertitels optie):** Geeft **Selecteer Genre** menu weer. Gebruik deze functie om de zendergids databank te doorzoeken in overeenstemming met het genre. De beschikbare informatie in de programmagids wordt doorzocht en de resultaten die overeenstemmen met uw criteria worden gemarkeerd.

**Opties (OK toets):** Geeft zenderopties weer.

**Gebeurtenissen Details (Infoknop):** Geeft gedetailleerde informatie weer over de geselecteerde programma's.

**Volgende/Vorige Dag (Programma +/- toetsen):**  Geeft de programma's weer van de volgende dag.

**Zoeken (Tekstknop):** Geeft het menu **Gids Zoeken** weer.

**Nu (Wisseltoets):** Geeft de huidige gebeurtenis weer van het gemarkeerde kanaal.

## **Lijst schema (\*)**

*(\*) In deze lay-out optie, worden alleen de gebeurtenissen van de gemarkeerde zender getoond.*

**Vorig. Tijdschijf (Rode knop):** Geeft de programma's weer van de vorige tijdschijf.

**Volgende/Vorige dag (Programma +/- toetsen):**  Geeft de programma's weer van de volgende dag.

**Gebeurtenissen Details (Infoknop):** Geeft gedetailleerde informatie weer over de geselecteerde programma's.

**Filter (Tekstknop):** Geeft filteropties weer.

**Volgende Tijdschijf (Groene knop):** Geeft de programma's weer van de volgende tijdschijf. **Opties (OK toets):** Geeft zenderopties weer.

#### **Nu/Volgende Schema**

**Navigeren (Navigatietoetsen):** Druk op de **Navigatietoetsen** om door de zenders en programma's te navigeren.

**Opties (OK toets):** Geeft zenderopties weer.

**Gebeurtenissen Details (Infoknop):** Geeft gedetailleerde informatie weer over de geselecteerde programma's.

**Filter (Blauwe toets):** Geeft filteropties weer.

#### **Zender Opties**

Gebruik de navigatieknoppen om een zender te markeren en druk op **OK** om het menu **Gebeurtenissenopties** weer te geven. De volgende opties zijn beschikbaar.

**Kanaal Selecteren:** Met deze optie kunt u overschakelen naar de geselecteerde zender.

**Timer Ingeschakeld Gebeurtenis / Timer op Gebeurtenis verwijderen:** Nadat u een programma hebt geselecteerd in het EPG menu drukt u op de **OK** knop. Selecteer de timer instellen op gebeurtenis optie en druk op de **OK** toets. U kunt een timer instellen voor programma's in de toekomst. Om een reeds ingestelde timer te annuleren, markeert u dat programma en u drukt op de **OK** toets. Selecteer daarna Timer op gebeurtenis verwijderen optie. De timer wordt geannuleerd.

*Opmerkingen: U kunt niet overschakelen naar een andere zender als er een actieve timer is op de huidige zender.*

*Het is niet mogelijk een timer in te stellen voor twee of meerdere individuele gebeurtenissen voor dezelfde tijdsinterval.*

#### **Teletekst Diensten**

Druk op de **Text** toets voor toegang. Druk opnieuw om de mix-modus te activeren die u de mogelijkheid biedt de teletekstpagina en de tv-uitzending gelijktijdig weer te geven. Druk opnieuw om af te sluiten. Wanneer fastext systeem beschikbaar is, worden delen in een teletekstpagina kleurgecodeerd en kunnen, door op de gekleurde toetsen te drukken, geselecteerd worden. Volg de instructies op het scherm.

#### **Digitale Teletekst**

Druk op de **Text** toets om de digitale teletekstinformatie weer te geven. Gebruik de gekleurde toetsen, de cursortoetsen en de **OK** toets om dit menu te bedienen. De bedieningsmethode kan verschillen afhankelijk van de inhoud van de digitale teletekst. Volg de instructies op het digitale teletekstscherm. Wanneer de **Text** toets ingedrukt wordt, keert de TV terug naar de televisie uitzending.

#### **Software upgrade**

Uw tv kan firmware automatisch zoeken en bijwerken via het uitzendingssignaal of via het internet.

#### **Software upgrade zoeken via gebruikersinterface**

In het hoofdmenu, selecteer **Systeem>Opties** en dan **Meer**. Navigeer naar **Software Upgrade** en druk op de **OK** knop. In het **Upgrade Opties** menu selecteert u **Scannen voor upgrade en druk op de**  OK knop om te controleren of er een software upgrade beschikbaar is.

Indien een nieuwe upgrade wordt gevonden, wordt deze gedownload. Nadat de download voltooid is, bevestig de vraag over het herstarten van de tv door op OK te drukken om verder te gaan met de herstart operatie.

#### **3) AM zoeken en upgrade modus**

Uw tv zoekt nieuwe upgrades om 3:00 uur als de **Automatisch scannen** optie in het **Upgrade opties menu** ingeschakeld is en als de tv aangesloten is met een antennesignaal of het internet. Als nieuwe software succesvol werd gedownload, wordt die geïnstalleerd wanneer de tv de volgende maal wordt aangeschakeld.

*Opmerking: Verwijder het netsnoer niet wanneer de led-lamp knippert tijdens het herstarten van de computer. Als de tv niet inschakelt na de upgrade, verwijdert u de stekker, wacht u twee minuten en daarna voert u het apparaat opnieuw in.*

#### **Probleemoplossen & Tips**

#### **De tv schakelt niet in**

Zorg ervoor dat het netsnoer stevig in het stopcontact is gevoerd. Controleer of de batterijen leeg zijn. Druk op de powerknop van de TV.

#### **Zwakke beeldkwaliteit**

- Hebt u het verkeerde TV-systeem geselecteerd.
- Een laag signaalniveau kan een beeldvervorming veroorzaken. Controleer de antennetoegang.
- Controleer of u de correcte kanaalfrequentie hebt ingevoerd als u een handmatige afstemming hebt uitgevoerd.
- De beeldkwaliteit kan verminderen wanneer twee randapparaten gelijktijdig aangesloten zijn op de TV. In dat geval kunt u één van beide apparaten loskoppelen.

#### **Geen beeld**

- Geen beeld betekent dat uw TV geen uitzending ontvangt. Zorg er ook voor dat de correcte invoerbron geselecteerd werd.
- Is de antenne correct aangesloten?
- Is de antennekabel beschadigd?
- Werden de correcte stekkers gebruikt voor de aansluiting van de antenne?
- Indien u twijfelt, neemt u contact op met de verdeler.

#### **Geen geluid**

- Controleer of het geluid van de TV gedempt is. Druk op de **Geluid dempen** knop of verhoog het volume om te controleren.
- Het geluid komt slechts uit een van de luidsprekers. Controleer de balansinstellingen in het **Geluid** menu.

#### **Afstandsbediening - geen werking**

• Het is mogelijk dat de batterijen leeg zijn. Batterijen vervangen.

#### **Invoerbronnen – kunnen niet worden geselecteerd**

- Indien u geen invoerbronnen kunt selecteren, is het mogelijk dat het toestel niet is aangesloten. Zo niet:
- Controleer de AV kabels en verbindingen als u de ingangsbron voor het aangewezen toestel probeert over te schakelen.

#### **PC-invoer Normale Weergavemodi**

Onderstaande tabel is een illustratie van een aantal van de normale video schermmodi. Het is mogelijk dat uw TV niet alle resoluties ondersteunt.

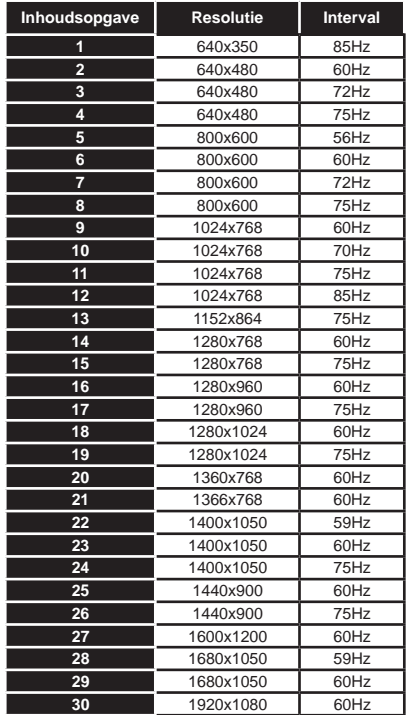

| AV en HDMI- Signaal Compatibiliteit |                       |                                          |                    |
|-------------------------------------|-----------------------|------------------------------------------|--------------------|
| <b>Bron</b>                         | Ondersteunde Signalen |                                          | <b>Beschikbaar</b> |
| <b>EXT</b><br>(SCART)               | PAL                   |                                          | O                  |
|                                     | <b>SECAM</b>          |                                          | O                  |
|                                     | NTSC4.43              |                                          | $\Omega$           |
|                                     | NTSC3.58              |                                          |                    |
|                                     | RGB 50/60             |                                          | O                  |
| Zijde AV                            | PAL                   |                                          | $\circ$            |
|                                     | <b>SECAM</b>          |                                          | O                  |
|                                     | NTSC4.43              |                                          | O                  |
|                                     | <b>NTSC3.58</b>       |                                          | O                  |
| <b>YPbPr</b>                        | 480i, 480p            | 60Hz                                     | O                  |
|                                     | 576i, 576p            | 50Hz                                     | O                  |
|                                     | 720p                  | 50Hz,60Hz                                | O                  |
|                                     | 1080i                 | 50Hz,60Hz                                | O                  |
| <b>HDMI</b>                         | 480i                  | 60Hz                                     | O                  |
|                                     | 480 <sub>p</sub>      | 60Hz                                     | O                  |
|                                     | 576i, 576p            | 50Hz                                     | O                  |
|                                     | 720p                  | 50Hz,60Hz                                | O                  |
|                                     | 1080i                 | 50Hz,60Hz                                | O                  |
|                                     | 1080p                 | 24Hz,<br>25Hz,<br>30Hz,<br>50Hz.<br>60Hz | O                  |
|                                     | 3840x2160p            | 24Hz,<br>25Hz,<br>30Hz,<br>50Hz.<br>60Hz | O                  |
|                                     | 4096x2160p            | 24Hz,<br>25Hz,<br>30Hz,<br>50Hz.<br>60Hz | O                  |

**(X: Niet Beschikbaar, O: Beschikbaar)**

In bepaalde gevallen kan een signaal op de TV incorrect worden weergegeven. Het probleem kan een onverenigbaarheid zijn met de standaarden van het brontoestel (DVD, set-top-box, etc.). Indien een dergelijk probleem zich voordoet, neemt u contact op met uw verdeler en de fabrikant van het bronmateriaal.

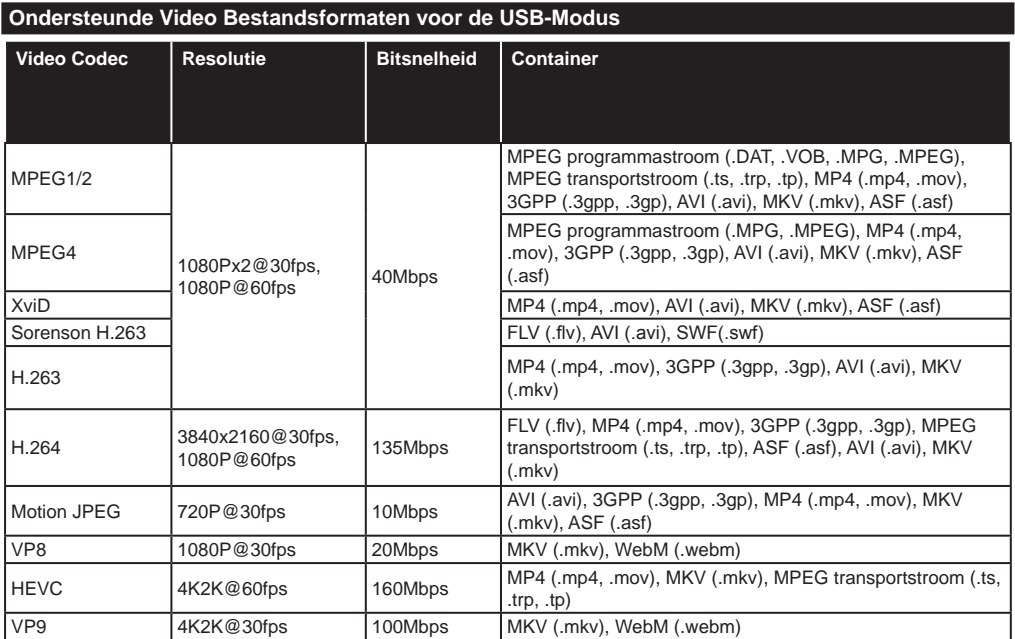

#### **Ondersteunde Fotobestandsformaten Voor de USB-Modus**

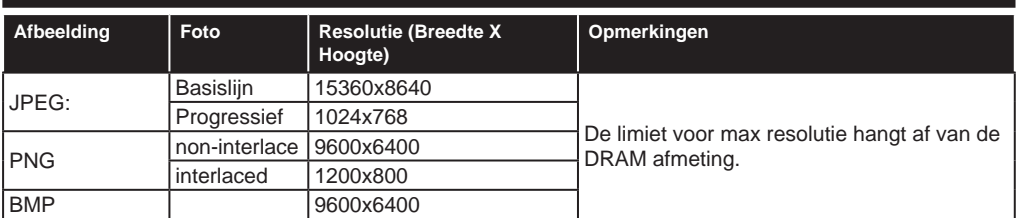

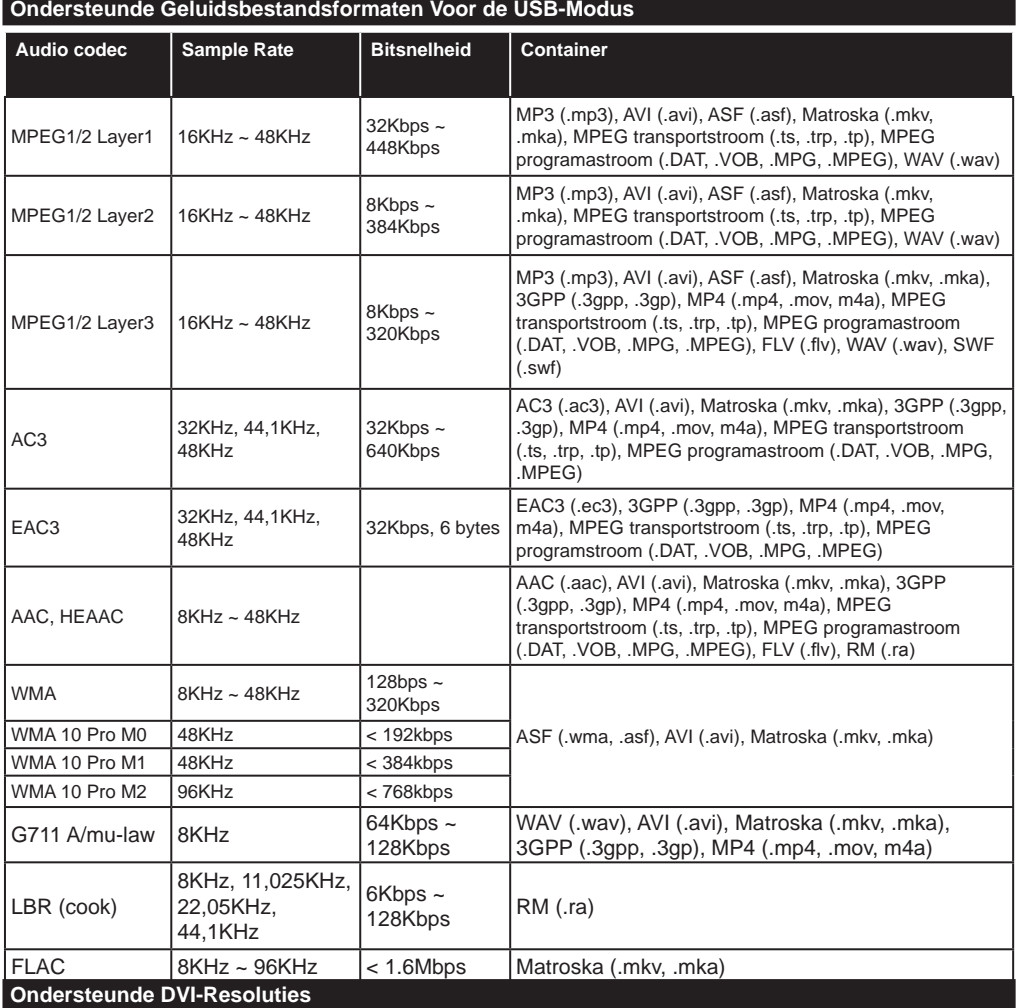

Als u apparaten wilt aansluiten op de connectoren van uw televisie met DVI naar HDMI convertorkabels (niet geleverd) kunt u de onderstaande resolutie-informatie raadplegen.

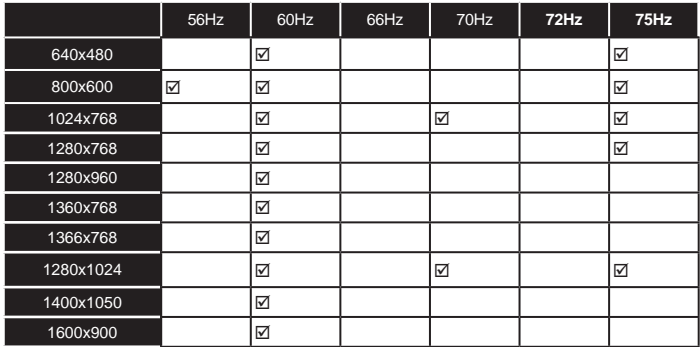

# *Verbindingen*

#### **Bedrade connectiviteit**

#### **Aansluiten op een bedraad netwerk**

- U moet een modem/router aangesloten hebben op een actieve breedbandverbinding.
- Zorg ervoor dat de Nero Media Home software geïnstalleerd is op uw PC (voor Audio Video delenfunctie). Raadpleeg de sectie **Nero Media Home installatie**.
- Sluit uw pc aan op uw modem/router. Dit kan een bedrade of draadloze verbinding zijn.
- Sluit uw tv aan op uw modem/router via een ethernetkabel. Er is een LAN-poort achteraan op uw tv.

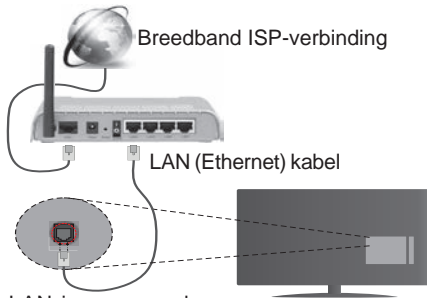

LAN-ingang op de achterzijde van de tv

- Voor toegang tot en het afspelen van gedeelde bestanden moet u **Media Browser** selecteren. Druk op de **Menu** knop en selecteer **Media Browser**. Druk op **OK** om door te gaan. Selecteer het gewenste bestandstype en druk op **OK**. U moet steeds het Mediabrowser scherm gebruiken om zich toegang te verlenen tot gedeelde netwerkbestanden en om ze af te spelen.
- PC/HDD/Media Player of alle andere apparaten die compatibel zijn, moeten worden gebruikt met bedrade verbinding voor een hogere afspeelkwaliteit.

#### **Norėdami sukonfigūruoti laidinio ryšio nustatymus, žr. tinklo / interneto nustatymų skyrių sistemos meniu.**

• Het is mogelijk dat u uw TV kunt aansluiten op uw LAN-netwerk afhankelijk van uw netwerkconfiguratie. In een dergelijk geval gebruikt u een ethernetkabel om uw TV rechtstreeks aan te sluiten op de netwerk muurstekker.

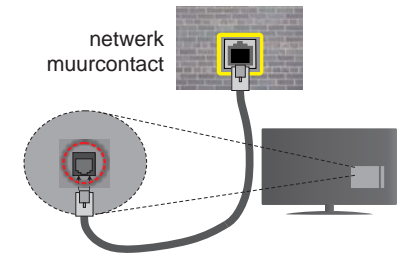

LAN-ingang op de achterzijde van de tv

#### **De instellingen van een bedraad apparaat configureren**

#### **Netwerk type**

Het **netwerktype** kan worden geselecteerd als **bedraad apparaat, draadloos apparaat** of **Uitgeschakeld** in overeenstemming met de actieve verbinding op het televisietoestel. Selecteer dit als **Bedraad apparaat** als u een verbinding maakt via een ethernet.

#### **Internet snelheidstest**

Markeer **Internet Speed Test** en druk op **OK**. De televisie controleert de bandbreedte van uw internetverbinding en geeft het resultaat weer.

#### **Geavanceerde instellingen**

Markeer **Geavanceerde instellingen** en druk daarna op **OK**. In het volgende scherm kunt u de IP- en DNS-instellingen van de televisie wijzigen. Markeer de gewenste optie en druk op de Links of Rechts knop om de instelling te wijzigen van **Automatisch**  op **Manueel**. Nu kunt u de **Manual IP** en/of **Manual DNS** waarden invoeren. Selecteer het betrokken item in de vervolgkeuzelijst en voer de nieuwe waarden in met de numerieke toetsen van de afstandsbediening. Druk op **OK** om de instellingen op te slaan.

#### **Draadloze connectiviteit**

#### **Aansluiten op een draadloos netwerk**

**BELANGRIJK:** De "Veezy 200" USB dongle is vereist om de draadloze netwerkfunctie te gebruiken.

De TV kan geen verbinding maken met de netwerken met een verborgen SSID. Om de SSID van uw modem zichtbaar te maken, moet u de SSID-instellingen wijzigen via de software van de modem.

#### *Om een aansluiting tot stand te brengen met een bedraad LAN-netwerk moet u de volgende stappen uitvoeren:*

- **1.** Zorg ervoor dat de Nero Media Home software geïnstalleerd is op uw PC (voor Audio Video delenfunctie).
- **2.** Daarna moet u de draadloze adapter aansluiten op een van de USB-ingangen van de tv.

**3.** Om uw draadloze instellingen te configureren, verwijzen wij u naar de sectie Netwerkinstellingen in het **Systeem>Opties menu**.

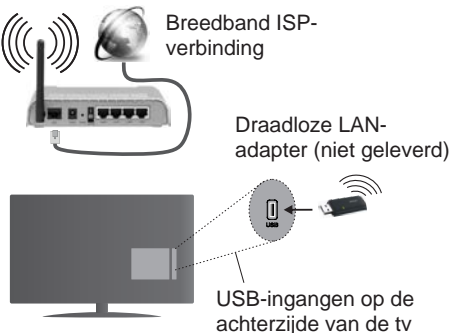

Een Draadloze-N router (IEEE 802.11a/b/g/n) met gelijktijdig 2.4 en 5 GHz banden ontworpen om de bandbreedte te verhogen. Deze werden geoptimaliseerd voor een vlottere en snellere HD video streaming, bestandoverdrachten en draadloze spelletjes.

- Gebruik de LAN-aansluiting om sneller bestanden te kunnen delen met andere apparaten zoals computers.
- De frequentie en het kanaal verschillen naargelang de regio.
- De overdrachtssnelheid verschilt naargelang de afstand en het aantal obstructies tussen de overdrachtsproducten, de configuratie van deze producten, de radiogolf condities, het verkeer op de lijn en de producten die u gebruikt. De overdracht kan ook worden afgesloten of de verbinding kan worden verbroken afhankelijk va de radiogolf condities DECT-telefoons, of ieder ander WiFi 11b apparaat. De standaardwaarden van de overdrachtssnelheid zijn de theoretische maximumwaarden voor de draadloze standaarden. Dit zijn niet de reële snelheden van gegevensoverdracht.
- De locatie waar de overdracht het meest efficiënt is, verschilt naargelang de gebruiksomgeving.
- De draadloze LAN-adapter moet rechtstreeks worden aangesloten op de USB-poort van de tv. USB-hubs worden niet ondersteund. U kunt uw wifi-dongle invoeren in de geleverde dock. In situaties met een zwakke netwerkkwaliteit en moet de wifi-dongle worden gebruikt op een locatie met een betere signaalkwaliteit.
- De draadloze LAN-adapter ondersteunt 802.11 a,b,g & n type modems. Het wordt sterk aanbevolen het IEEE 802.11n communicatieprotocol te gebruiken om mogelijke problemen te vermijden wanneer u video's bekijkt.
- Gebruik de andere USB-ingang als u problemen ondervindt met de audio/video prestaties.

• U moet de SSID van uw modem wijzigen als er andere modems in de buurt zijn met dezelfde SSID. Zo niet kunt u verbindingsproblemen ervaren. Gebruik de bedrade verbinding als u problemen ondervindt met de draadloze verbinding.

#### **De instellingen van een draadloos apparaat configureren**

Om de Wifi-functies in te schakelen, voert u de Wifidongle in op een van de USB-poorten. Atidarykite **Tinklo / Interneto Nustatymų** meniu ir pasirinkite kaip tinklo tipą belaidžio ryšio prietaisą, norėdami pradėti prisijungimą.

De televisie zal de draadloze netwerken automatisch scannen. Een lijst van beschikbare netwerken verschijnt. Selecteer uw gewenste netwerk uit deze lijst.

*Opmerking: Als de modem de N-modus ondersteunt, moet u de N-modusinstellingen instellen.*

Als het geselecteerde netwerk wordt beschermd met een wachtwoord moet u het correcte wachtwoord invoeren via het toetsenbord. U kunt dit toetsenbord gebruiken de navigatietoetsen (links/rechts/omhoog/ omlaag) en de **OK** toets op de afstandsbediening.

Wacht tot het IP-adres verschijnt op het scherm.

Dit betekent dat de aansluiting nu tot stand is gebracht. Om de verbinding met een draadloos netwerk te verbreken, markeert u **Netwerktype** en druk op de Links en Rechts knoppen om in te stellen als **Uitgeschakeld**.

Markeer **Internet Speed Test** en druk op **OK** om uw internetsnelheid te controleren. Markeer **Geavanceerde instellingen** en druk op **OK** om het geavanceerde instellingenmenu te openen. Gebruik de navigatie- en numerieke toetsen om in te stellen. Druk op **OK** om de instellingen op te slaan.

#### **Overige informatie**

De status van de verbinding wordt weergegeven als verbonden of **Niet** verbonden en het huidige IP-adres, als een verbinding tot stand is gebracht.

#### **Uw mobiele apparaat verbinden via WiFi**

- Als uw mobiel apparaat een WiFi-functie heeft, kunt u het aansluiten op uw tv via een router om toegang te krijgen tot de inhoud op uw apparaat. Hiervoor moet uw mobiele apparaat uitgerust zijn met de geschikte delen software.
- Sluit uw router aan volgens de hierboven vermelde stappen in de **Draadloze verbinding** sectie.
- Daarna verbindt u uw mobiele apparaat met de router en u activeert de delen software op uw mobiele apparaat. Daarna selecteert u de bestanden die u wilt delen met uw TV.
- Als de verbinding correct tot stand is gebracht, hebt u nu toegang tot de gedeelde bestanden van uw mobiele telefoon via de **mediabrowser** van uw tv.
- Ga naar het **mediabrowser** menu en het afspeelapparaat selectie OSD verschijnt. Selecteer uw mobiele apparaat en druk op de **OK** knop om door te gaan.
- Indien beschikbaar kunt u een virtuele remote controller toepassing downloaden van de server van uw mobiele apparaat toepassing provider.

**Opmerking***: Het is mogelijk dat deze functie niet wordt ondersteund op alle mobiele apparaten.*

#### **Verbindingen Probleemoplossing**

#### **Draadloos netwerk niet beschikbaar**

- Zorg ervoor dat de firewalls van uw netwerk de tv draadloze verbinding toelaat.
- Zorg ervoor dat de "Veezy 200" USB WiFi dongle (niet geleverd) volledig is ingevoerd.
- Bandykite ieškoti belaidžio ryšio tinklų dar kartą, naudokite **tinklo / interneto nustatymų** meniu ekraną.

Als het draadloos netwerk niet correct werkt, kunt u het bedrade netwerk bij u thuis gebruiken. Raadpleeg de **Bedrade verbinding** sectie voor meer informatie over deze procedure.

Als de tv niet werkt met de bedrade verbinding moet u de modem (router) controleren. Als de router geen probleem heeft, moet u de Internetverbinding van uw modem controleren.

#### **De verbinding is langzaam**

Raadpleeg de instructies in het handboek van uw draadloze modem voor informatie over de interne onderhoudszone, verbindingssnelheid, signaalkwaliteit en overige instellingen. U moet een hoge snelheid verbinding te hebben voor uw modem.

#### **Storingen tijdens de weergave of langzame reacties**

In dit geval kunt u het volgende proberen:

Houd minimum drie meter afstand van magnetrons, mobiele telefoons, bluetooth apparaten of andere Wi-Fi compatibele apparaten. Probeer het actieve kanaal te wijzigen op de WLAN-router.

#### **Internetverbinding niet beschikbaar / Audio Video delen werkt niet**

Als het MAC-adres (een uniek identificatienummer) van uw PC of modem permanent werd geregistreerd, is het mogelijk dat uw TV niet kan worden aangesloten op het Internet. In een dergelijke situatie wordt het MAC-adres gecertificeerd iedere maal u een verbinding maakt met het internet. Dit is een voorzorgsmaatregelen tegen ongeoorloofde toegang. Aangezien uw TV zijn eigen MAC-adres heeft, kan uw internet service provider het MAC-adres van uw TV niet valideren. Om die reden kan uw TV geen verbinding maken met het internet. Neem contact op met uw internet provider en vraag informatie hoe u een ander toestel, zoals uw TV, kunt verbinden met het internet.

Het is ook mogelijk dat de verbinding niet beschikbaar is omwille van een firewall probleem. Als u denkt dat dit de oorzaak is van uw probleem kunt u contact opnemen met uw internet service provider. Een firewall kan de reden zijn van een connectiviteit en ontdekking probleem tijdens het gebruik van de TV in de Audio Video delen modus of tijdens het bladeren via Audio Video delen.

#### **Ongeldig domein**

Zorg ervoor dat u reeds aangemeld bent op uw PC met een bevoegde gebruikersnaam/wachtwoord en zorg er ook voor dat uw domein actief is voor u bestanden deelt in uw mediaserver programma op uw PC. Als het domein ongeldig is, kan dit problemen veroorzaken tijdens het bladeren in bestanden in de Audio Video delen modus.

#### **Het gebruik van de Audio Video delen netwerkservice**

De Audio Video delen functie gebruikt een standaard die de weergave van digitale elektronica vereenvoudigt en ze gebruiksvriendelijker maakt op een thuisnetwerk.

Deze standaard biedt u de mogelijkheid foto's, muziek en video's weer te geven en af te spelen die werden opgeslagen op de mediaserver verbonden met uw thuisnetwerk.

#### **1. Nero Media Home installatie**

De Audio Video delen functie kan niet worden gebruikt als het serverprogramma niet geïnstalleerd is op uw PC. Bereid uw PC voor met het geleverde Nero Media Home programma. Voor meer informatie over de installatie verwijzen wij u naar de "**Nero Media Home"**installatiesectie.

#### **2. Aansluiten op een bedraad of draadloos netwerk**

Raadpleeg de **Bedrade/draadloze connectiviteit**  hoofdstukken voor gedetailleerde configuratieinformatie.

#### **3. Gedeelde bestanden afspelen via mediabrowser**

Selecteer **Media Browser met de navigatieknoppen**  in het hoofdmenu en druk op **OK**. De Mediabrowser verschijnt.

#### **Audio Video Delen**

Audio Video delen ondersteuning is enkel beschikbaar met de **Media Browser Mapmodus.** Om de mapmodus in te schakelen, gaat u naar de **Instellingen** tab in het hoofd mediabrowser scherm en u drukt op **OK**. Markeer de **Weergavestijl** en wijzig die in **Map** met de **linkse** of **rechtse** toets. Selecteer het gewenste mediatype en druk op **OK**.

Indien de gedeelde configuraties correct werden ingesteld, **verschijnt** het volgende OSD bericht op het scherm nadat u het gewenste mediatype hebt geselecteerd. Als er beschikbare netwerken worden gevonden, worden ze in dit scherm vermeld. Selecteer de mediaserver of het netwerk dat u wilt aansluiten met de Omhoog of Omlaag toetsen en druk op **OK**. Als u de lijst met apparaten wilt vernieuwen, drukt u op de **Groene** toets. U kunt **Menu** indrukken om af te sluiten.

Als u het mediatype selecteert als **Video** en een toestel kiest in het selectiemenu. Selecteer daarna de map met videobestanden op het volgende scherm en een lijst met alle beschikbare videobestanden wordt weergegeven.

Om andere mediatypes in dit scherm weer te geven, moet u teruggaan naar het hoofd **Media Browser**  scherm en selecteer het gewenste mediatype en voer daarna de netwerkselectie opnieuw uit. Raadpleeg de **Mediabrowser menu** sectie voor bijkomende informatie over de weergave van bestanden.

Ondertitelingbestanden werken niet als u video bekijkt van het netwerk via de Audio Video delen functie.

U kunt slechts een televisie aansluiten op hetzelfde netwerk. Als er een probleem optreedt met het netwerk moet u uw televisie uitschakelen en opnieuw inschakelen. Trickmodus en verspringen worden niet ondersteund door de Audio Video delen functie.

*Opmerking: Het is mogelijk dat er Pc's bestaan die de Audio Video delen functie niet kunnen gebruiken omwille van de beheerder en veiligheidsinstellingen (zoals bedrijf pc's).*

*Voor een optimaal netwerk streaming met deze tv moet de Nero software worden geïnstalleerd.*

#### **Nero MediaHome installatie**

#### **Om Nero MediaHome te installeren, gaat u door als volgt:**

*Opmerking: Om de Audio Video delen functie te gebruiken, moet de software worden geïnstalleerd op uw PC.*

**1.** Voer de onderstaande link volledig in de adresbalk van uw webbrowser.

#### http://www.nero.com/mediahome-tv

- **2.** Klik op de knop **Download** in de geopende pagina. Het installatiebestand wordt gedownload naar uw pc.
- **3.** Aan het einde van de download, dubbelklikt u op het installatiebestand om de installatie te starten. De installatie-assistent begeleidt u doorheen het installatieproces.
- **4.** Het voorvereisten scherm verschijnt eerst. De installatie-assistent controleert de beschikbaarheid van de vereiste software van derden op uw PC. Indien bepaalde toepassingen ontbreken, worden ze vermeld en moeten ze worden geïnstalleerd voor u de installatie kunt verderzetten.
- **5.** Klik op de knop **Installeren**. Het geïntegreerde serienummer verschijnt. Wijzig dit nummer niet.
- **6.** Klik op **Volgende**. Het scherm met de licentievoorwaarden (EULA) verschijnt. Lees de licentieovereenkomst zorgvuldig door en selecteer het correcte vakje als u akkoord bent met de voorwaarden van de overeenkomst. De installatie is niet mogelijk zonder deze overeenkomst.
- **7.** Klik op **Volgende**. In het volgende scherm kunt u uw installatievoorkeuren instellen.
- **8.** Klik op de knop **Installeren**. De installatie begint en eindigt automatisch. Een voortgangsbalk geeft de voortgang van de installatieprocedure aan.
- **9.** Klik op de knop **Voltooien**. De installatie is voltooid. U wordt naar de website van de nero software geleid.
- **10.** Een snelkoppeling wordt op uw bureaublad geplaatst.

**Gefeliciteerd!** De installatie van Nero MediaHome is voltooid op uw PC.

Open Nero MediaHome door te dubbelklikken op het sneltoets pictogram.

#### **Internetportaal**

**TIP:** Een breedband internetverbinding is vereist voor een weergave van hoge kwaliteit. U moet de Landoptie correct instellen tijdens de **Eerste installatie** voor een correcte werking van het internetportaal.

De portaalfunctie voegt een functie toe aan uw TV waarmee u een server kunt verbinden met het internet en de inhoud weergeven van deze server via uw internetverbinding. De portaalfunctie biedt u de mogelijkheid de muziek-, video-, clip- of internetinhoud weergeven met gedefinieerde sneltoetsen. Of u deze inhoud kunt bekijken zonder storingen hangt af van de verbindingssnelheid geleverd door uw internet service provider.

Druk op de knop **Internet** op de afstandsbediening om de internetportaal pagina te openen. De pictogrammen van de beschikbare toepassingen en diensten verschijnen op het portaalscherm. Gebruik de navigatieknoppen op uw afstandsbediening om de gewenste optie te selecteren. U kunt de gewenste inhoud weergeven door op OK te drukken na de selectie. Druk op de **Terug/Terugkeren** knop om terug te keren naar het vorige scherm.

U krijgt bovendien toegang tot bepaalde functies met de sneltoetsfunctie gedefinieerd voor de gekleurde of numerieke knoppen van uw afstandsbediening.

**Druk op** AFSLUITEN om de internet portaalmodus af te sluiten.

#### **PIP-venster (afhankelijk van de portaalservice)**

De huidige bron-inhoud wordt weergegeven in het PIP-venster als u overschakelt op de portaalmodus terwijl u een andere actieve bron bekijkt.

Als u overschakelt op de portaalmodus terwijl u tv-zenders bekijkt, wordt het huidige programma weergegeven in het PIP-venster. U kunt schakelen tussen zenders met de **Programma +/-** knoppen.

#### *Opmerkingen:*

*Mogelijke applicatie-afhankelijke problemen kunnen worden veroorzaakt door de leverancier van de inhoud.*

*Portaaldienst inhoud en de interface kunnen op ieder moment worden gewijzigd zonder voorafgaande kennisgeving.*

*Derde partij internetdiensten kunnen veranderen, worden onderbroken of beperkt op ieder moment.* 

### **Internetbrowser**

Als u de internet browser wilt gebruiken, gaat u eerst naar de portaalpagina. Start daarna de **Internet** toepassing op de portaalpagina.

*(\*) Het uiterlijk van het browser-logo kan veranderen*

In het initiële scherm van de browser worden de miniaturen van de vooraf gedefinieerde (indien aanwezig) links naar beschikbare websites weergegeven als **Snel Bellen** opties samen met de **Snel Bellen** bewerken en **Toevoegen aan Snel Bellen** opties.

Gebruik de pijltoetsen op de afstandsbediening of een verbonden muis om te navigeren in de webbrowser. Om de browseropties balk weer te geven, verplaatst u de cursor naar boven in de pagina of drukt u op de knop **Back/Return**. **Geschiedenis**, **Tabs** en **Bladwijzers** opties en de browserbalk de vorige/ volgende knoppen bevat, de vernieuwen knop, de adres/zoekbalk, de **Snel Bellen** en de **Opera** knoppen zijn beschikbaar.

Om een gewenste website toe te voegen aan de **Snel bellen** lijst voor een snelle toegang, verplaatst u de cursor naar boven in de pagina of drukt u op de knop **Back/Return.** De browserbalk verschijnt. Markeer de knop **Snel bellen** - **iii** en druk op OK. Selecteer daarna de optie **Toevoegen aan snel bellen** en druk op **OK**. Vul in de blanco delen voor **Naam** en **Adres**, markeer **OK** en druk op **OK** om toe te voegen. Terwijl u op de site bent die u wilt toevoegen aan de **Snel bellen** lijst, markeer de **Opera- 0** knop en druk op **OK**. Selecteer daarna de optie **Toevoegen aan Snel bellen** in het submenu en druk opnieuw op **OK**. **Naam** en **Adres** worden automatisch ingevuld naargelang de site die u bezoekt. Markeer **OK** en druk op **OK** om toe te voegen.

U kunt ook de **Opera** menu opties gebruiken om de browser de beheren. Markeer de **Opera-** knop en druk op **OK** om de paginaspecifieke en algemene opties weer te geven.

Er zijn uiteenlopende methoden om websites te zoeken of te bezoeken met de webbrowser.

Voer het adres van een website (URL) in de zoek/ adresbalk en markeer de knop **Verzenden** op het virtuele toetsenbord en druk op **OK** om de site te bezoeken.

Voer trefwoorden in de zoek/adresbalk en markeer de knop **Verzenden** op het virtuele toetsenbord en druk op **OK** om de site te bezoeken.

Markeer en Snel bellen miniatuur en druk op **OK** om de verwante website te bezoeken.

Uw tv is compatibel met een usb-muis. Voer uw muis of draadloze muisadapter in de usb-ingang van uw TV voor een eenvoudigere en snellere navigatie.

Sommige internetpagina's bevatten flash-inhoud. Deze worden niet ondersteund door de browser.

Uw TV ondersteunt geen downloadprocessen van het internet via de browser.

# **HBBTV-systeem**

HbbTV (Hybrid Broadcast Broadband TV) is een nieuwe industriële standaard die de TV-diensten via uitzendingen naadloos combineert met diensten geleverd via breedband en ook de exclusieve toegang tot de Internet diensten inschakelt voor consumenten met verbonden tv's en set-top boxen. De diensten die worden geleverd via HbbTV omvatten traditionele tvzenders, herhaaldiensten, video-on-demand, EZG, interactieve reclame, personalisering, stemmen, spelletjes, sociale netwerken en andere multimedia toepassingen.

HbbTV toepassingen zijn beschikbaar op zenders waar ze worden gesignaleerd door de uitzender (momenteel verschillende zenders op Astra HbbTV toepassingen). De uitzender markeert een toepassing als "autostart" en ze wordt automatisch gestart door het platform. De autostart toepassingen worden gewoonlijk gelanceerd met een kleine rode toets om de gebruiker in te lichten dat er een HbbTV toepassing aanwezig is op die zender (de vorm en locatie van de rode toets hangt af van de toepassing). Wanneer de pagina wordt weergegeven, kan de gebruiker terugkeren naar de initiële rode toets status door opnieuw op de rode toets te drukken. De gebruiker kan schakelen tussen de rode toets modus en volle UI-modus van de toepassingen door de rode toets in te drukken. Dient opgemerkt dat de rode toets omschakeling wordt geleverd door de toepassing en bepaalde toepassingen kunnen zich anders gedragen. Als de gebruiker schakelt naar een andere zender terwijl de HbbTV toepassing actief is (in rode toets modus of volle UI-modus) kunnen de volgende scenario's zich voordoen.

- De toepassing kan blijven doorgaan.
- De toepassing kan worden beëindigd.
- De toepassing kan worden beëindigd en een andere autostart rode toets toepassing kan worden gestart.

HbbTV biedt de mogelijkheid de toepassingen op te halen via breedband en uitzendingen. De zender kan beide methoden of een van beide inschakelen. Als het platform geen operationele breedbandverbinding heeft, kan het platform de toepassingen via uitzendingen nog steeds starten.

De autostart rode toets toepassingen bieden gewoonlijk koppelingen naar andere toepassingen. Een voorbeeld vindt u hieronder. De gebruiker kan dan schakelen naar andere toepassingen met de aanwezige koppelingen. De toepassingen moeten een methode bieden zich zelf te beëindigen, gewoonlijk wordt hiervoor de **Exit** knop gebruikt.

![](_page_29_Picture_8.jpeg)

**Afbeeld a:** Start de bartoepassing

![](_page_29_Picture_246.jpeg)

**Afbeelding b:** EPG toepassing, video uitzending wordt weergegeven onderin links, kan worden beëindigd door 0 in te drukken.

HbbTV toepassingen gebruiken toetsen op de afstandsbediening voor de interactie met de gebruiker. Wanneer een HbbTV toepassing wordt gestart, wordt de controle van een aantal toetsen overgenomen door de toepassing. Bijvoorbeeld, het is mogelijk dat de numerieke zenderselectie niet werkt op een teletekstapplicatie waar de cijfers verwijzen naar de teletekstpagina's.

HbbTV vereist AV streaming vermogen voor het platform. Er zijn talrijke toepassingen met VOD (videoop-aanvraag) en catch-up tv-diensten. De gebruiker kan afspelen, pauzeren, stoppen, vooruitspoelen en terugspoelen met de toetsen op de afstandsbediening voor de interactie met AV-inhoud.

*Opmerking: U kunt deze functie in- of uitschakelen in het*  **Meer** *menu in het Systeem>Opties menu.*

# **Smart Center**

Smart Center is mobiele toepassingen in het iOS en Android platform. Met uw tablet of telefoon kunt u uw favoriete live shows en programma's eenvoudig stromen van uw smart TV. U kunt ook uw portaaltoepassingen starten, uw tablet als afstandsbediening gebruiken voor uw tv en mediabestanden delen.

*Opmerking: Het gebruik van alle functies hangt af van de functies van uw tv.*

#### **Aan de slag**

Om de Smart Center functies te gebruiken, moeten de aansluitingen correct zijn uitgevoerd. Om een draadloze verbinding te maken met uw netwerk moet u de wifi-dongle in een van de USB-poorten voeren als uw tv geen interne wifi-functie heeft. Om de internetgebaseerde functies te gebruiken, moet uw modem/router verbonden zijn met het internet.

**BELANGRIJK***: Zorg ervoor dat de tv en het mobiel apparaat verbonden zijn met hetzelfde netwerk.*

Voor de **Media delen** functie moet de **Audio Video delen** optie ingeschakeld zijn (indien beschikbaar). Druk op de knop **MENU** op de afstandsbediening en selecteer het **Systeem>Opties>Meer** menu en druk op **OK**. Markeer **Audio Video delen** en wijzig in **Ingeschakeld**. Uw tv kan nu worden aangesloten op uw mobiel apparaat.

Installeer de Smart Center **toepassing op uw** mobiel apparaat.

Start de smart center toepassing. Als de verbinding correct geconfigureerd is, verschijnt de naam van uw tv op uw mobiel apparaat. Als de naam van uw tv niet verschijnt in de lijst moet u even wachten en de **Vernieuwen** widget aantikken. Selecteer uw tv in de lijst.

#### **Mobiel apparaat scherm**

Het hoofdscherm bevat tabs voor toegang tot uiteenlopende functies.

De toepassing haalt eerst de recente zenderlijst op van de tv wanneer deze wordt ingeschakeld.

**MIJN ZENDERS:** De programma's van de eerste vier zenders die werden opgehaald van de zenderlijst verschijnen op de tv. U kunt de naam van de zenders wijzigen. Druk op het miniatuur van de zender en houd ingedrukt. Een lijst van zenders verschijnt en u kunt uw gewenste zender selecteren die u wilt vervangen.

**TV:** U kunt de inhoud weergeven via de tv tab. In deze modus kunt u navigeren in de zenderlijst opgehaald van uw tv en op de miniaturen klikken om de detailpagina's weer te geven.

**OPNAMES:** U kunt uw actieve opnames en herinneringen (indien beschikbaar) weergeven via deze tab. Om een item te verwijderen, drukt u eenvoudig op het verwijderen pictogram in iedere rij.

**EPZ:** U kunt de uitzendingsschema's weergeven van de geselecteerde zenderlijst in deze tab. U kunt ook navigeren in de zenders door te drukken op de geselecteerde zender in het EPZ-rooster. Merk op dat de EPZ-informatie bijwerken / vernieuwen even kan duren afhankelijk van de kwaliteit van uw netwerk en internet service.

*Opmerking: Er is een internetverbinding vereist voor de INTERNET gebaseerde EPG informatie*.

**PORTAAL:** Deze tab geeft de portaaltoepassingen weer in een gescrolde weergave. Tenzij **FollowMeTV** (indien beschikbaar) actief is, wordt de geselecteerde toepassingen weergeven op uw tv scherm.

*Opmerking: Er is een internetverbinding vereist. Deze tab wordt ingeschakeld indien een portaalpagina wordt gebruikt.*

**INSTELLINGEN:** Configureer de gewenste toepassing. U kunt de volgende elementen wijzigen;

**Auto-vergrendeling (Enkel in IOS):** Het scherm van het apparaat schakelt automatisch uit na een bepaalde tijdsduur. De standaardinstelling is uitgeschakeld. Dit betekent dat het scherm steeds ingeschakeld blijft.

**FollowMeTV automatisch inschakelen:** De FollowMeTV functie (indien beschikbaar) start automatisch wanneer deze instelling ingeschakeld wordt. De standaardwaarde is uitgeschakeld.

**Automatische verbinding met de TV:** Indien ingeschakeld wordt uw mobiel apparaat automatisch verbonden met de laatst verbonden tv en slaat het tv zoekscherm over.

**TV wijzigen (Enkel in IOS):** Geeft de momenteel verbonden tv weer. U kunt drukken op deze instelling om naar het "Tv zoeken" scherm te gaan en over te schakelen naar een andere tv.

**De aangepaste zenderlijst bewerken:** U kunt uw aangepaste zenderlijst bewerken via deze instelling.

**Zenderlijst bron zoeken:** U kunt de zenderlijst bron kiezen die u wilt gebruiken in de toepassing. De opties zijn "Tv-lijst" en "Aangepaste lijst". U kunt ook de optie "Mijn keuze herinneren" inschakelen om de geselecteerde zenderlijst bron in te stellen als een permanente keuze. In dit geval, als de geselecteerde bron beschikbaar is, wordt ze in de toepassing gebruikt.

**Versienr.:** Geeft de huidige versie weer van de toepassing.

#### **Detailpagina**

Om de detailpagina te openen tikt u op een programma. In het detailpagina scherm kunt u gedetailleerde informatie ophalen van de programma's die u selecteert. Er zijn "Details", "Cast&Crew" en "Video's" tabs om deze pagina te zoeken.

**DETAILS:** Deze tab biedt een samenvatting en informatie over het geselecteerde programma. Er zijn ook links naar Facebook en Twitter pagina's van het geselecteerde programma.

**CAST&CREW:** Geeft alle personen weer die hebben deelgenomen in het huidige programma.

**VIDEO'S:** Biedt video's op Youtube met betrekking tot het geselecteerde programma.

*Opmerking:* Voor sommige functies kan een internetverbinding vereist zijn.

#### **FollowMe tv-functie (indien beschikbaar)**

TIk op het **FOLLOW ME TV widget links onderin het scherm van uw mobiel apparaat om de lay-out te wijzigen van de FollowMe functie.**

Tik op het afspelen pictogram om de inhoud te beginnen stromen van de tv naar uw mobiel apparaat. Beschikbaar als uw apparaat binnen het operationele bereik valt van uw router.

#### **Spiegelmodus**

Deze modus van de FollowMe TV functie is standaard ingeschakeld en biedt de mogelijkheid de inhoud te stromen van andere geselecteerde TV-bronnen en Media Browser.

#### *Opmerkingen:*

*Let er op dat enkel digitale (DVB-T/C/S) SD en HD zenders worden ondersteund.*

*Meertalige audio-ondersteuning en ondertiteling aan/uitfunctie werkt niet.*

*De stroomprestaties kunnen variëren naargelang de kwaliteit van uw verbinding.*

#### **Media delen pagina**

Voor toegang tot de **Media delen widget tikt u op de** Pijl omhoog links onderin het scherm.

Als de Media delen widget wordt ingedrukt, verschijnt een scherm waar u het media bestandstype kunt selecteren om te delen met uw tv.

*Opmerking: Niet alle formaten van afbeeldingsbestanden worden ondersteund. Deze functie werkt niet als Audio Video delen niet ondersteund wordt.*

#### **Portal Launcher**

Voor toegang tot de **Portal Launcher** (**a)** widget **tikt u op de** Pijl omhoog links onderin het scherm.

U krijgt toegang tot de portaalpagina door te tikken op de **Portal Launcher** widget.

*Opmerking: Er is een internetverbinding vereist. Deze functie werkt niet indien een portaalpagina wordt gebruikt.*

#### **Smart Remote functie**

U kunt u mobiel apparaat gebruiken als afstandsbediening voor uw tv zodra het verbonden is met de tv. Om alle functies van de smart remote tikt u op de **Pijl omhoog** links onderin scherm.

#### **Stem herkenning**

U kunt tikken op de **Microfoon (** ) widget en uw toepassing beheren en spraakcommando's geven als "Portal!"(Portaal!), "Volume Up/ Down!"(Volume omhoog/omlaag!), "Programme Up/ Down!"(Programma omhoog/omlaag!).

*Opmerking: Deze functie is enkel beschikbaar voor android apparaten.*

#### **Toetsenbordpagina**

**De toetsenbordpagina kan op twee manieren worden geopend; door te drukken op de**  Toetsenbord(**D)** widget in het toepassing scherm of automatisch door een commando te ontvangen van de tv.

#### **Vereisten**

- **1.** Smart TV
- **2.** Netwerkverbinding
- **3.** Mobiel apparaat gebaseerd op het Android of iOS platform (Android OS 4.0 of hoger; IOS 6 of hoger)
- **4.** Smart Center app.(beschikbaar in online winkels van toepassingen op basis van de Android en iOS platforms)
- **5.** Router modem
- **6.** USB opslagapparaat in FAT32-formaat (vereist voor de PVR-functie, indien van toepassing)

#### *Opmerkingen:*

*Voor Android apparaten worden de Normal(mdpi), Large(hdpi) en Extra Large(xhdpi) schermafmetingen ondersteund. Apparaten met 3" of kleinere schermafmetingen worden niet ondersteund.*

*Voor iOS apparaten worden alle schermafmetingen ondersteund.*

*De gebruikersinterface van de Smart Center toepassing is onderhevig aan wijzigingen in overeenstemming met de versie die geïnstalleerd is op uw apparaat.*